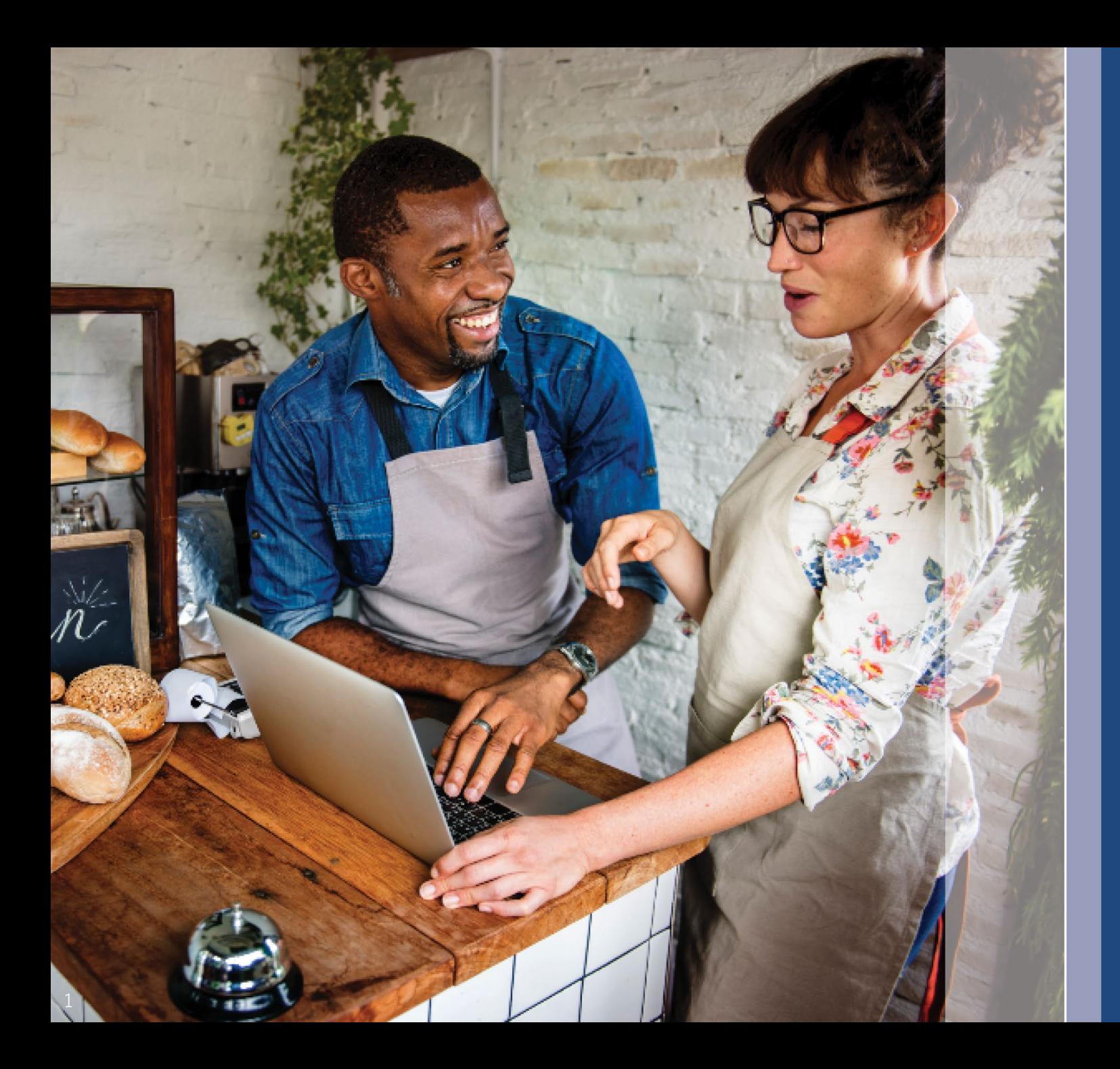

# **计划与 申请指南** 2023 年 12 月 11 日修订

Lendistry 代表第三方管理伊利诺伊州新企业复工复产拨款计划, 不负责决 定计划范围、资格条件和时间表。上述细节信息由发起拨款计划的第三方制 定。参考资料中提供的信息为截至发布之日的最新信息,但可能会随着计划 的调整而变更。如需了解最新信息,请确认您的材料为最新版本并查看计划 网站(如您已创建帐号或以其他方式注册接收最新计划信息,请查看您的收 件箱)。

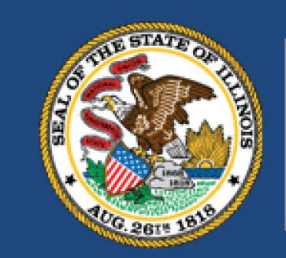

**ILLINOIS BACK TO BUSINESS** 

New Business Grant Program

**APPLICATION PORTAL POWERED BY LENDISTRY** 

# **申请前须知**

- 1. 本计划资金有限,符合资格要求的申请人数量可能超过可用资金数量。即使您提 交申请、满足所有资格要求和/或批准授予拨款,也不保证您将获得拨款。
- 2. 您必须在 Lendistry 公布的申请截止日期之前提交申请。如果您未能在规定的截止 日期(将于网站上列出)之前提交申请,则申请将被视为"无效",不会进入申请审 核流程。

**计划概述**

伊利诺伊州新企业复工复产拨款计划("新企业复工复产计划"或"计划")向满足以下 两个条件的企业和非营利组织提供经济救济:1)在疫情期间成立;2)属于受疫情影 响最严重的行业。

如企业此前曾获得餐厅就业与稳定拨款计划(餐厅复工复产)、酒店就业纾困拨款计 划(酒店复工复产)或伊利诺伊州文化创意产业纾困拨款计划(艺术复工复产)的拨 款,则新企业复工复产拨款计划下的拨款将减去企业此前获得的拨款金额。

访问 [www.b2bnewbiz.com](http://www.b2bnewbiz.com/), 获取申请窗口开放时间的最新信息!

根据下述情况,拨款金额将从 5,000 美元到 30,000 美元不等:

1. 企业是否为家庭企业或传统企业;以及

2. 企业在疫情期间运营的总时长。

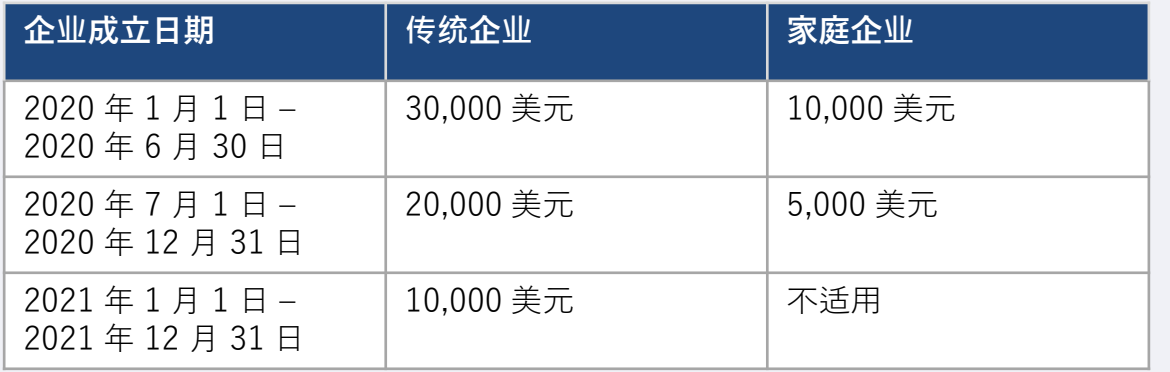

企业成立时间以企业组建的日期或营业执照上的日期为准。2020 年成立、专业证照 上未注明成立日期的独资企业可申请的拨款金额为 5,000 美元。

营利企业和非营利组织必须满足以下**所有**条件,方符合新企业复工复产拨款计划的资 格要求:

- 1. 必须是自主所有和经营的营利性企业或有限责任公司、合伙企业或独资企业, 经 授权在伊利诺伊州开展业务;或者在伊利诺伊州运营并在美国国税局注册为 501(c) 组织的非营利组织;
- 2. 于 2020 年 1 月 1 日至 2021 年 12 月 31 日期间开始运营。
- 3. 2021 日历年度总营业收入在 25,000 美元至 2,000 万美元之间,如果从 2021 年 开始运营,则按比例计算金额。
- 4. 必须符合**以下任意一个**标准: i. 企业或组织的主营业务属于以下任一优先援助行业(第 12 页[列出了每个](#page-10-0) 优[先援助行](#page-10-0)业类别的详细定义):
	- 酒店
	- 餐厅和酒吧
	- 艺术组织或企业
	- 服装和电子产品零售场所(电子商务除外)
	- 干洗和洗衣服务(投币式自助洗衣店除外)
	- 家庭保健服务
	- 儿童护理提供者
	- 理发店和沙龙服务
	- 室内娱乐
	- 健身房和健身中心
	- 旅游和团体交通(出租车、豪华轿车或拼车除外)
	- 观众和社会活动服务
	- 博物馆
	- 电影院
	- ii. 持有企业多数股权的一位或多位人员于 2020 年 3 月 13 日至企业开始运 营之日期间失业并领取了失业保险福利,包括疫情失业援助 (PUA)。

# **不符合条件的企业**

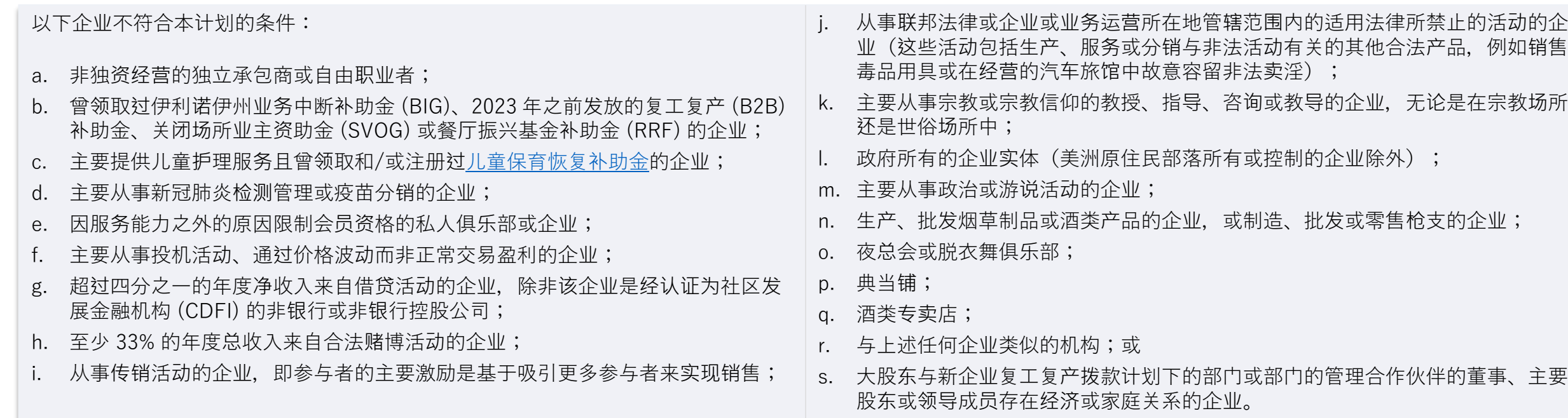

## **必要材料**

申请本计划援助须提供以下材料:

- 1. 申请人认证 完成并上传仅适用于您的企业/组织的申请人认证。
- 2. 已填写、未更改且已提交备案的 2021 年联邦纳税申报表。
- 3. 可接受的由政府颁发且附有照片的身份证件,通过申请内置程序 Persona 上传。
- 4. 在适用情况下,向伊利诺伊州州务卿(必须在职)或地方市政当局提交的企业或 组织正式备案文件,例如下列任一文件:
	- 公司章程;
	- 组织证书;
	- 企业虚构名称备案文件;
	- 专业证照;
	- 政府颁发的营业执照或许可证。
- 5. 免税证明(仅针对非营利组织)。
- 6. 专业证照(如适用)。
- 7. 经营地点证明(仅针对传统企业):
	- 可接受的经营地点证明形式包括水电费账单、抵押贷款、租约和保险证明。
	- 不接受邮政信箱和虚拟地址。

此列表并非详尽列表。Lendistry 可能会通过电子邮件、电话和/或短信(如已授权) 与您联系,请您提供其他文件以验证您在申请时提交的信息。

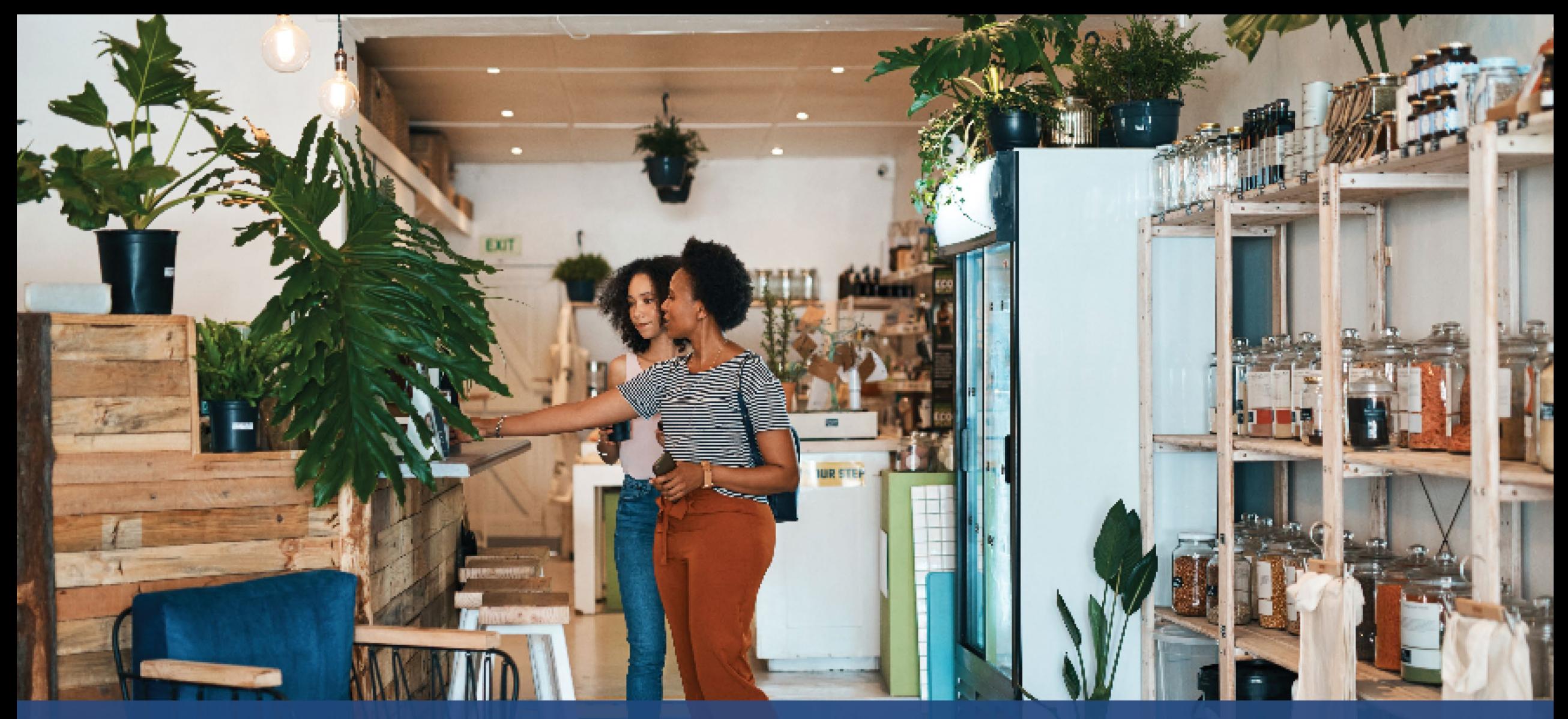

**如何完成 申请人认证**

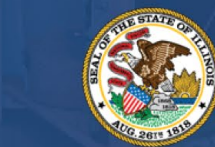

**ILLINOIS**<br>BACK TO BUSINESS

New Business Grant Program

APPLICATION PORTAL POWERED BY LENDISTRY

作为申请流程的一部分,您需要通过签署申请人认证来自我证明您在网上申请及提供 证明材料中的信息皆真实准确。

申请人认证将以电子形式供下载和填写。签署的申请人认证副本是此拨款流程中的必 要文件,需以 PDF 文件格式上传到门户。

下载申请人认证文件,并将其保存在您的设备上。您可选择以电子方式完成申请人认 证,或打印该文件手动完成。

重要提示:请按照您申请的**企业/组织类型**(营利企业或非营利组织)正确填写申请 人认证。如上传的申请人认证有误,将导致您申请的审核进度延误。

请在此下载申请人认证:

<https://b2bnewbiz.com/#applicant-certifications>

# **如何以电子方式完成申请人认证**

### **第 1 步**

### 点击下载图标下载申请人认证文件,并将其保存在您的设备上。

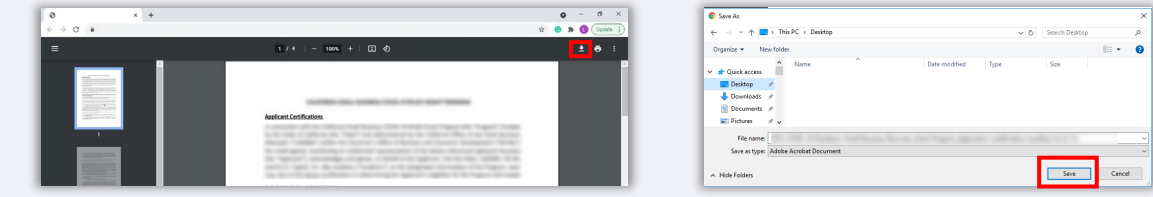

### **第 2 步**

### 在您的设备上找到申请人认证文件并打开。您的申请人认证文件将以 PDF 格式打开。

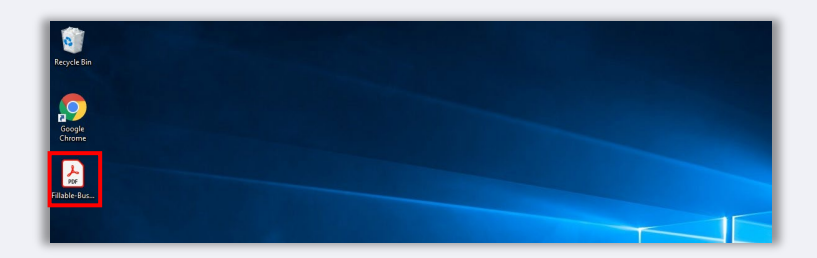

### **第 3 步**

在带编号的项目旁边输入您姓名的首字母,然后在最后一页添加您的签名并输入企业 信息,即可完成申请人认证。

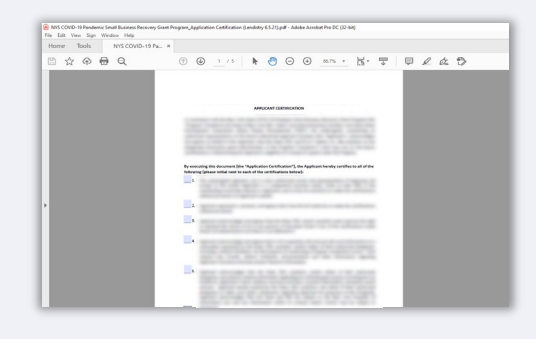

**第 4 步**

填写完申请人认证之后,转到"File > Save (文件 > 保存)",或在键盘上按 CTRL+S 以再次保存文件。

### **第 5 步**

将已完成的申请人认证以 PDF 文件格式上传到 Lendistry 门户网站。

# **如何手动完成申请人认证**

### **第 1 步**

点击打印机图标(即下方图片红框中的图标),打印申请人认证文件。

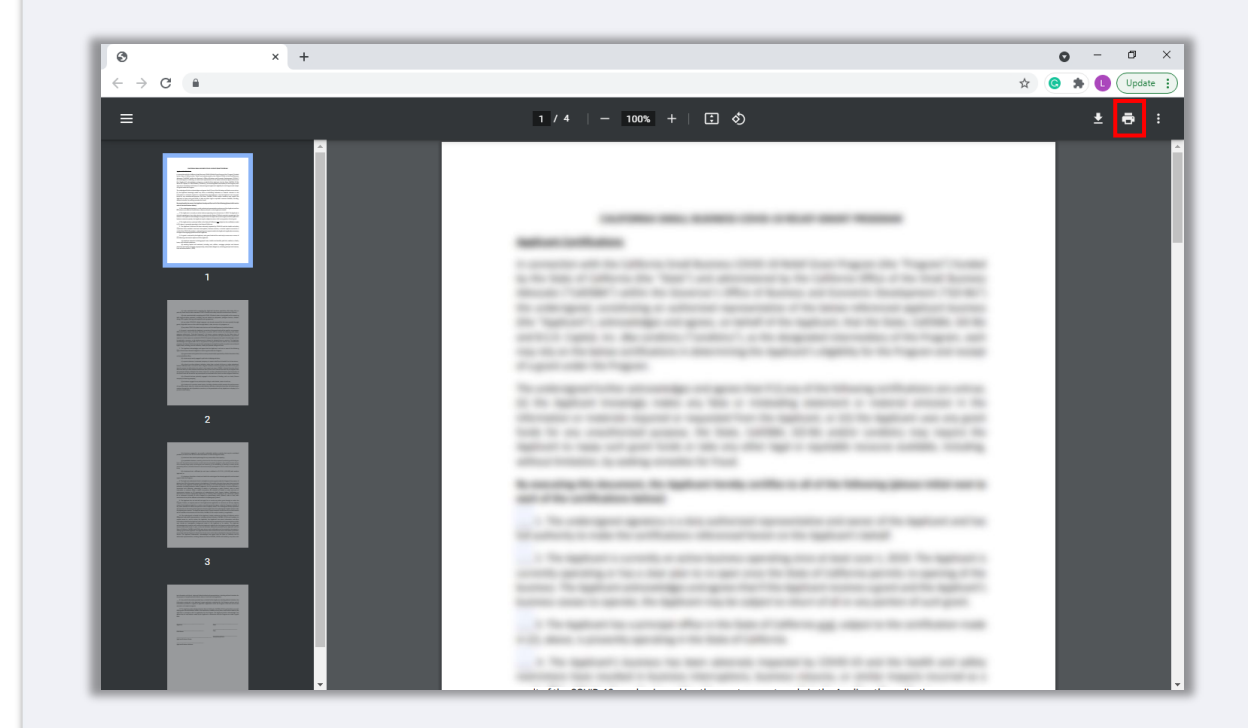

### **第 2 步**

请用深色钢笔填写申请人认证,字迹要清晰。

### **第 3 步**

扫描填写完毕的申请人认证,并将扫描文件以 PDF 文件格式保存到您的设备上。

### **第 4 步**

将已完成的申请人认证以 PDF 文件格式上传到 Lendistry 门户网站。

<span id="page-10-0"></span>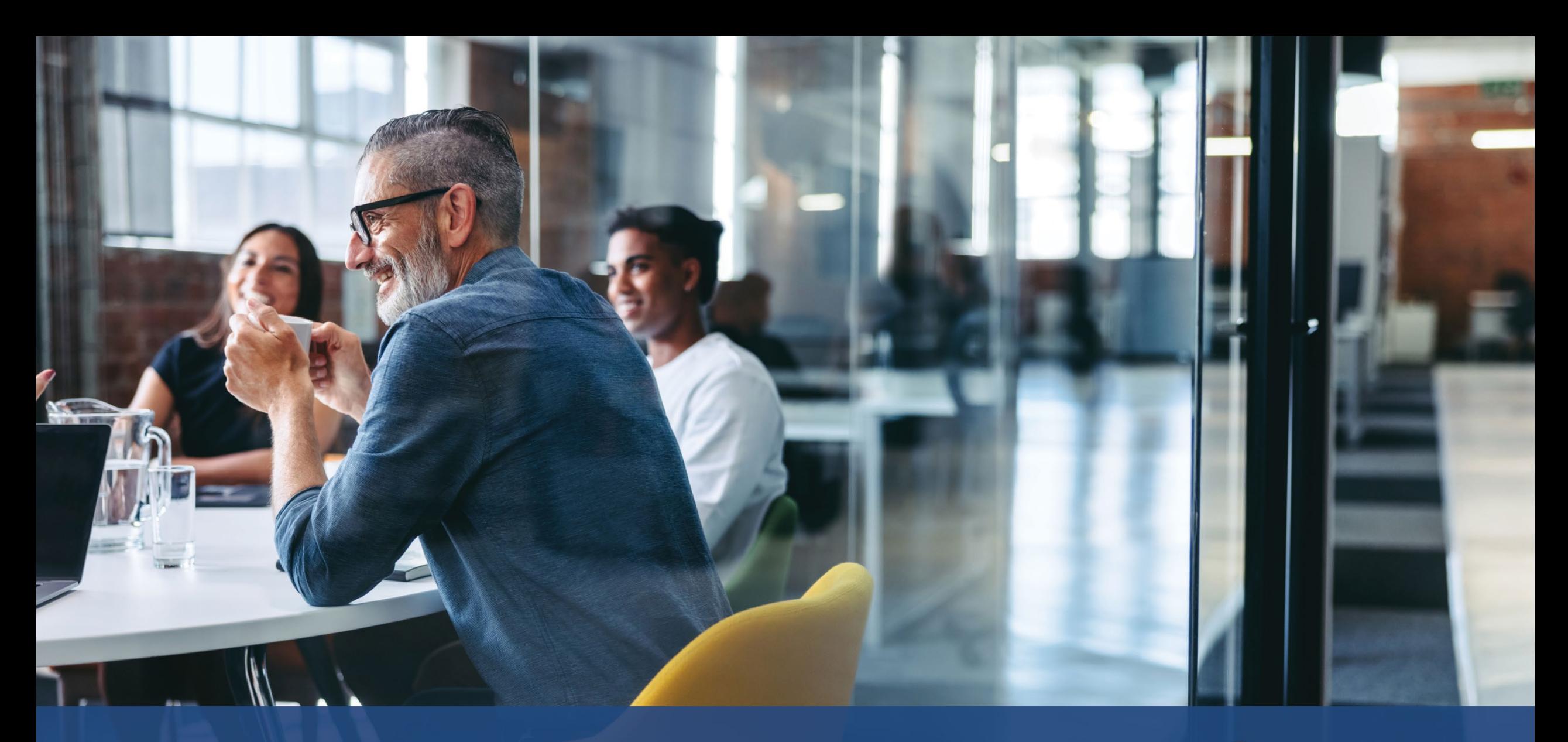

# **优先援助行业**

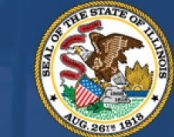

**ILLINOIS**<br>**BACK TO BUSINESS** 

New Business Grant Program

APPLICATION PORTAL POWERED BY LENDISTRY

业或组织

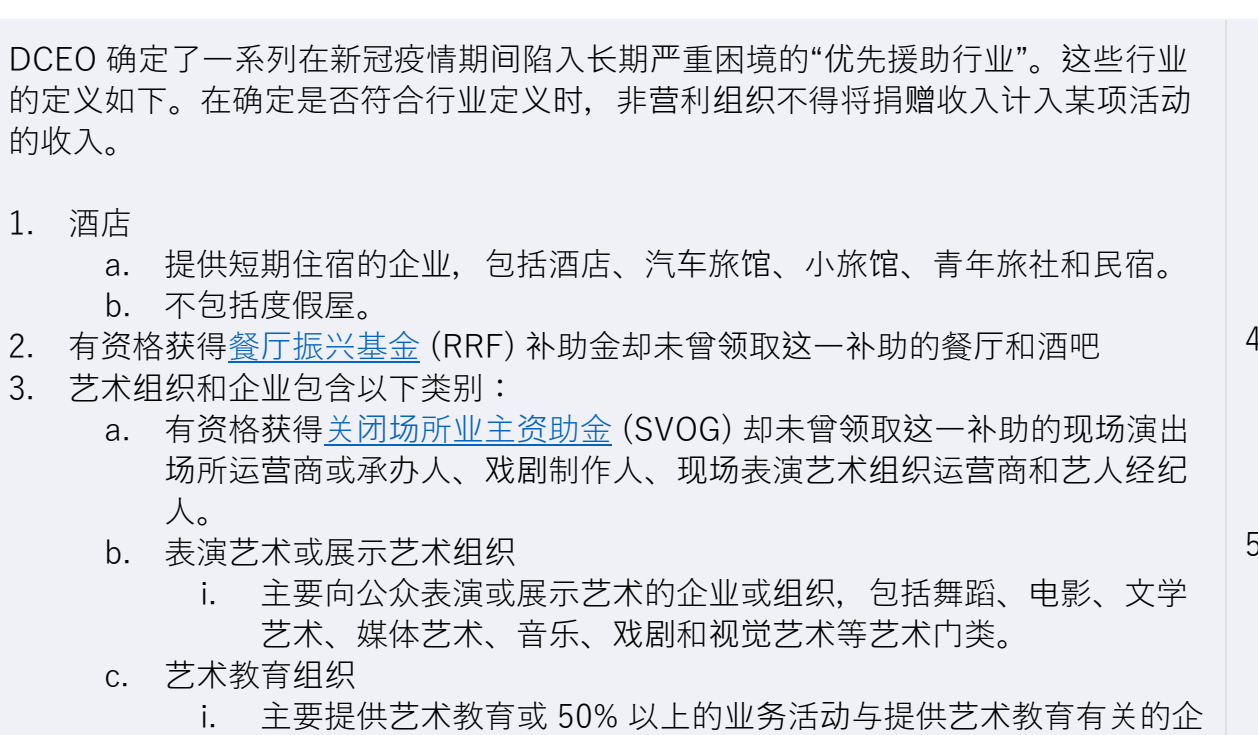

- d. 艺术服务提供者和组织
	- i. 主要为艺术领域提供服务的企业,包括设计、音响、设备租赁或准 备、选角、发型和化妆、艺人管理、预订、摄影/摄像和印刷等方面 的供应商;以及为艺术领域提供专业服务、培训和技术援助的服务 组织。
	- ii. 超过 50% 的收入来自于为艺术领域开展上述活动,包括艺术活动、 表演和展览。
- 4. 服装和电子产品零售场所(电子商务除外)
	- a. 企业至少有一处实体场所主要向以下行业的最终用户提供现场销售的商品:
		- i. 服装和/或配饰
		- ii. 消费电子产品
	- b. 超过 50% 的收入来自于向最终用户现场 (即非通过电子订单)零售商品。 5. 干洗和洗衣服务(投币式自助洗衣店除外)
		- a. 主要提供服装和纺织品洗涤、干洗或专业清洁服务的企业或组织。
		- b. 不包括主要提供投币式自助洗衣设备供客户自行使用的企业。
		- c. 50% 以上的收入必须来自提供的干洗和洗衣服务。

## **优先援助行业**

- 6. 家庭保健服务
	- a. 主要在患者家中针对疾病或受伤提供医疗保健服务的企业或组织,包括伤 口护理、患者和护理人员教育、静脉注射或营养治疗、注射和/或严重疾病 和不稳定健康状况监测。
	- b. 80% 以上的收入必须来自在患者家中提供医疗保健服务。
- 7. 儿童护理提供者
	- a. 仅包括未领取和/或未注册[儿童保育恢复](https://www.ilgateways.com/financial-opportunities/restoration-grants)补助金的儿童保育提供者,已领取 和/或已注册儿童保育恢复补助金的提供者不符合申请复工复产拨款的条件。
- 8. 理发店和沙龙服务
	- a. 提供美发、美甲和其他与以下认证相关的服务的企业或组织。
	- b. 符合条件的企业必须持有理发师、美发师、美容师、美甲师、编发师的有 效注册证书,或根据《1985 年理发、美发、美容、编发和美甲技术法案》 第 IIID 条持有经营理发店或美发、编发、美容或美甲技术工作室业务的有 效注册证书。
- 9. 室内娱乐
	- a. 提供开展室内游戏或健身活动的室内空间和设施的企业或组织。可能包括 室内保龄球馆、溜冰场、蹦床公园、室内游乐场、室内运动场、镭射激光 游戏馆、室内游戏厅和室内运动设施。
	- b. 设施容量必须大于 100 人,但蹦床公园和室内游乐场无需满足容量条件。
	- c. 超过 50% 的收入来自门票和室内娱乐活动以及相关服务的费用, 如鞋子租 赁。

## **优先援助行业**

- 10. 健身房和健身中心
	- a. 企业至少有一个供会员或公众现场参加体育健身相关活动的实体场所。
	- b. 企业拥有所有向公众开放的健康和健身中心必须具备的现行会员协议或免 责声明。
	- c. 不包括专门提供移动或远程服务的企业,即该企业没有可供会员或公众现 场开展体育健身活动的实体场所;
	- d. 超过 80% 的收入来自参加健身活动的费用,包括会员费。
- 11. 旅游和团体交通(出租车、豪华轿车或拼车除外)
	- a. 包括旅游推广、露营地、农业旅游、导游、旅游经营者、旅行社、短期车 辆租赁、包车、城际和乡村巴士以及班车服务。
	- b. 不包括出租车、豪华轿车、拼车或位于游客经常光顾的地区但不参与上述 旅游相关活动的企业。
- 12. 观众和社会活动服务
	- a. 提供活动服务的企业,包括设备租赁或准备、场地租赁、美发和化妆、酒 席承办人、摄影师/摄像师、承办者、活动策划者、花商和印刷商。
	- b. 50% 以上的收入必须来自于提供上述活动服务
- 13. 有资格获得关闭场所业主资[助金](https://www.sba.gov/funding-programs/loans/covid-19-relief-options/shuttered-venue-operators-grant#section-header-5) (SVOG) 却未曾领取这一补助的博物馆
- 14. 有资格获得关闭场所业主资[助金](https://www.sba.gov/funding-programs/loans/covid-19-relief-options/shuttered-venue-operators-grant#section-header-5) (SVOG) 却未曾领取这一补助的电影院经营者

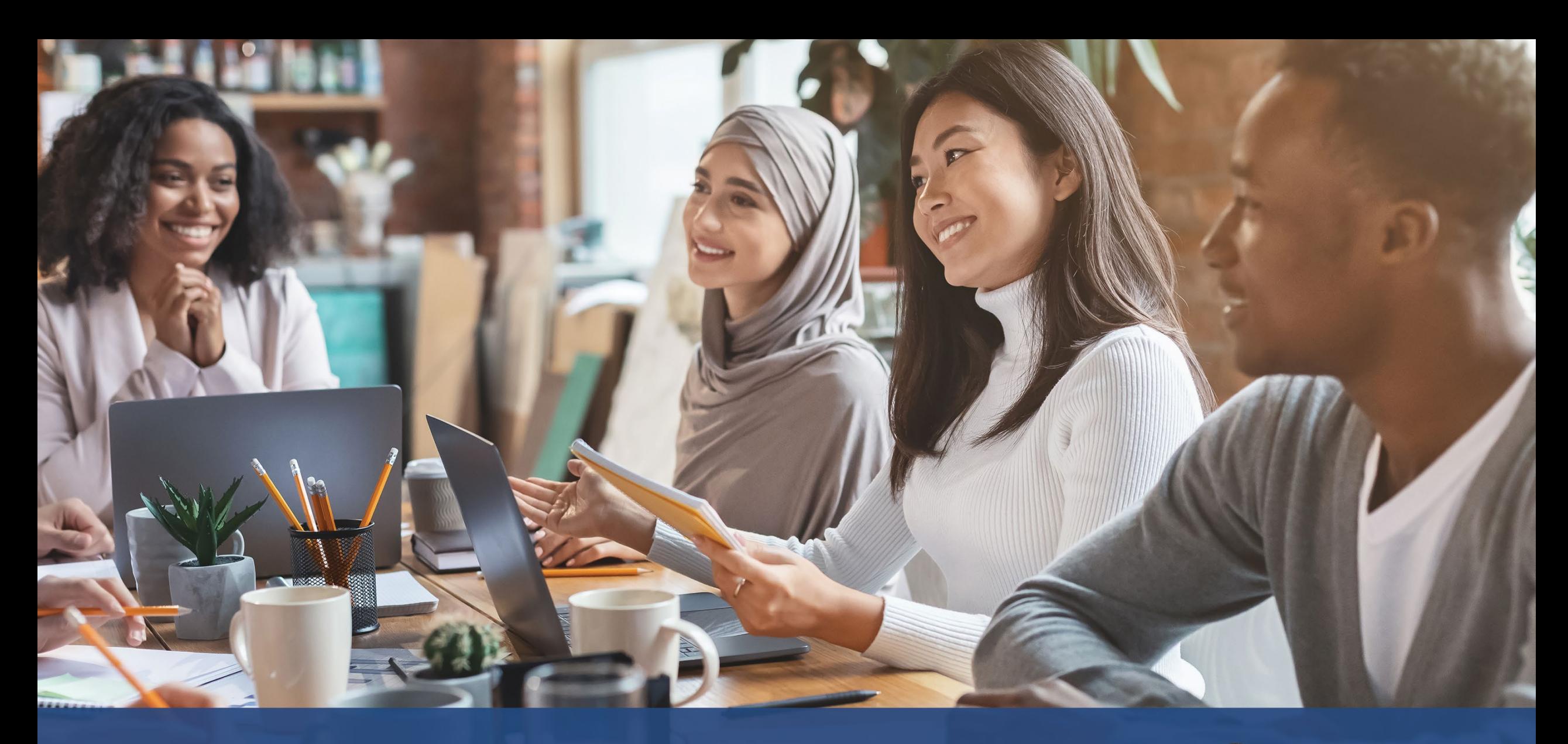

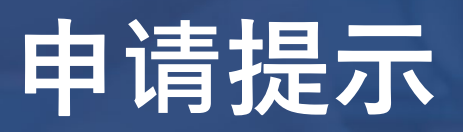

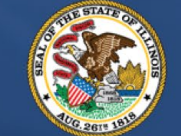

**ILLINOIS**<br>**BACK TO BUSINESS** 

New Business Grant Program

APPLICATION PORTAL POWERED BY LENDISTRY

# **提示 1:使用 Google Chrome 浏览器**

为获得最佳用户体验,请在整个申请过程中使用 Google Chrome 浏览器。

其他浏览器可能不支持我们的界面,并可能导致您的申请出错。

如果您的设备上没有 Google Chrome 浏览器, 则可以访问 <https://www.google.com/chrome/> 免费下载。

开始申请前, 请在 Google Chrome 浏览器上执行以下操作:

- **1. 清除缓存**
- **2. 使用无痕模式**
- **3. 禁用弹出窗口阻止程序**

### **清除缓存**

缓存数据是从网站或应用程序中存储的信息,主要用于通过自动填充信息来加快浏览 进程。但是,缓存数据也可能包含过期的信息,例如旧密码或之前输入错误的信息等。 这可能会在您的申请中引入错误,并可能导致申请被标记为潜在欺诈。

### **使用无痕模式**

无痕模式允许您以私密形式输入信息,并防止浏览器记住或缓存您的数据。

#### **禁用弹出窗口阻止程序**

我们的申请具有多条弹出消息,用于确认您提供的信息是否准确。您必须在 Google Chrome 浏览器上禁用弹出窗口阻止程序才能看到这些消息。

# **如何清除缓存**

### **第 1 步**

在 Google Chrome 浏览器中打开一个新的窗口,单击右上角的三个点,然后转到 "**Settings**(设置)"。

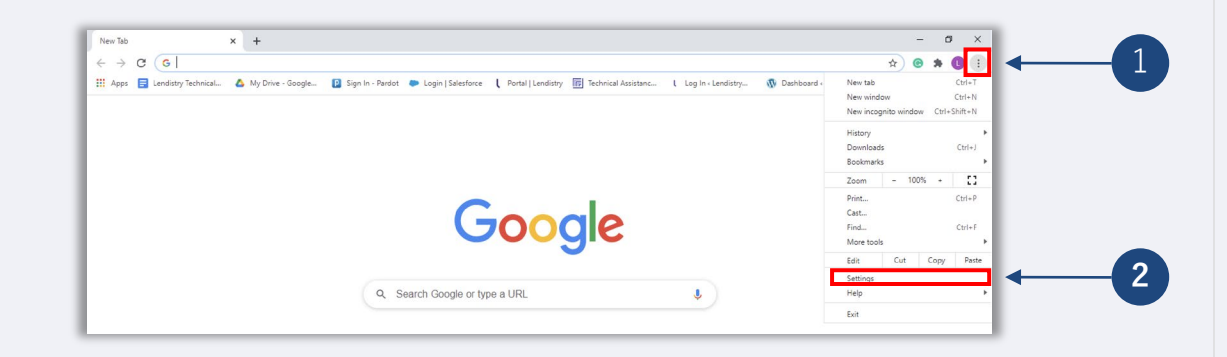

### **第 2 步**

转到"**Privacy and Security**(隐私设置和安全性)",然后选择**"Clear Browsing Data**(清除浏览数据)"。

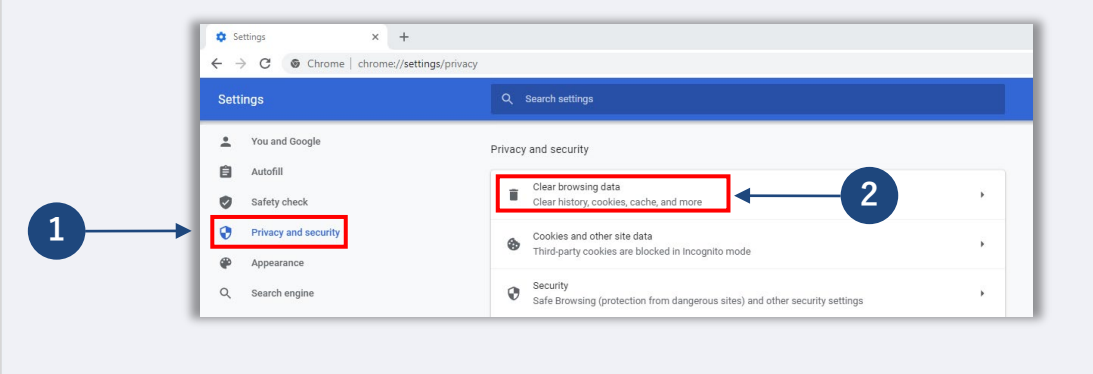

### **第 3 步**

#### 选择"**Clear Data**(清除数据)"。

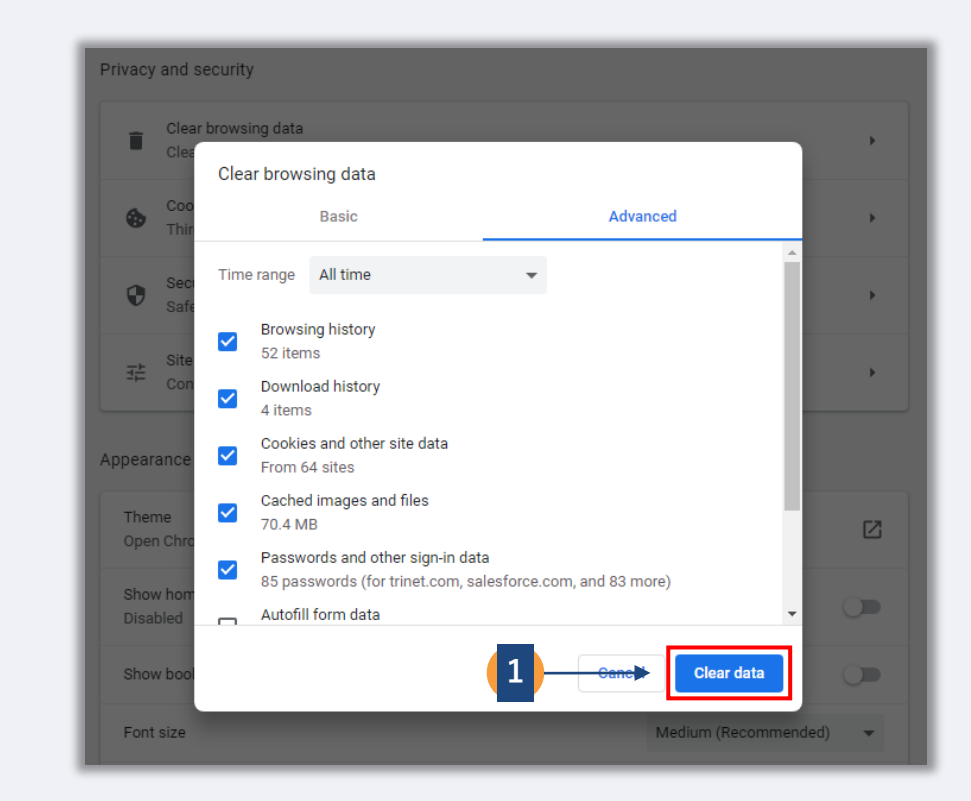

**接下页。**

# **如何使用无痕模式**

### **第 1 步**

单击浏览器右上角的三个点,然后选择"**New incognito window**(打开新的无痕 窗口)"。

### **第 2 步**

浏览器将打开一个新 Google Chrome 窗口。请在整个申请流程中使用无痕模式。

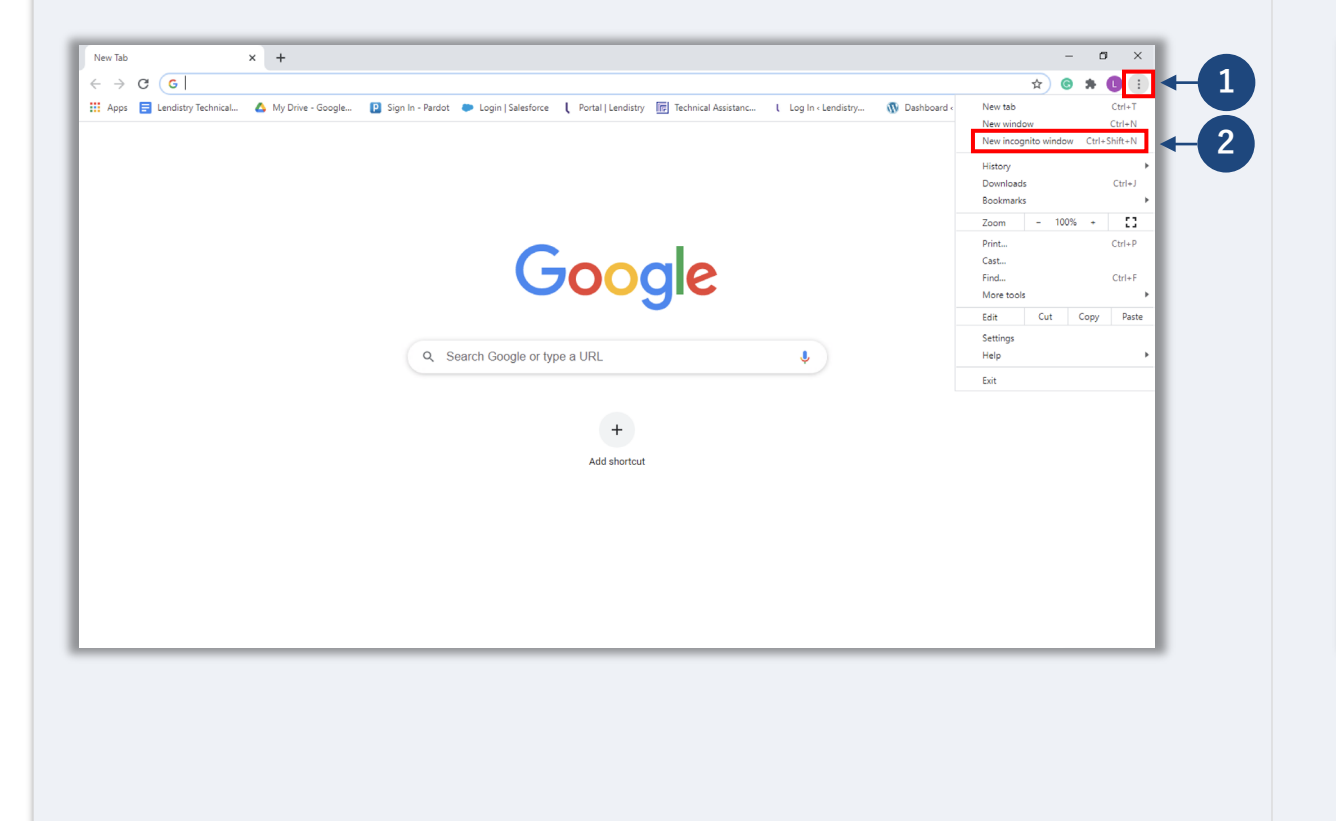

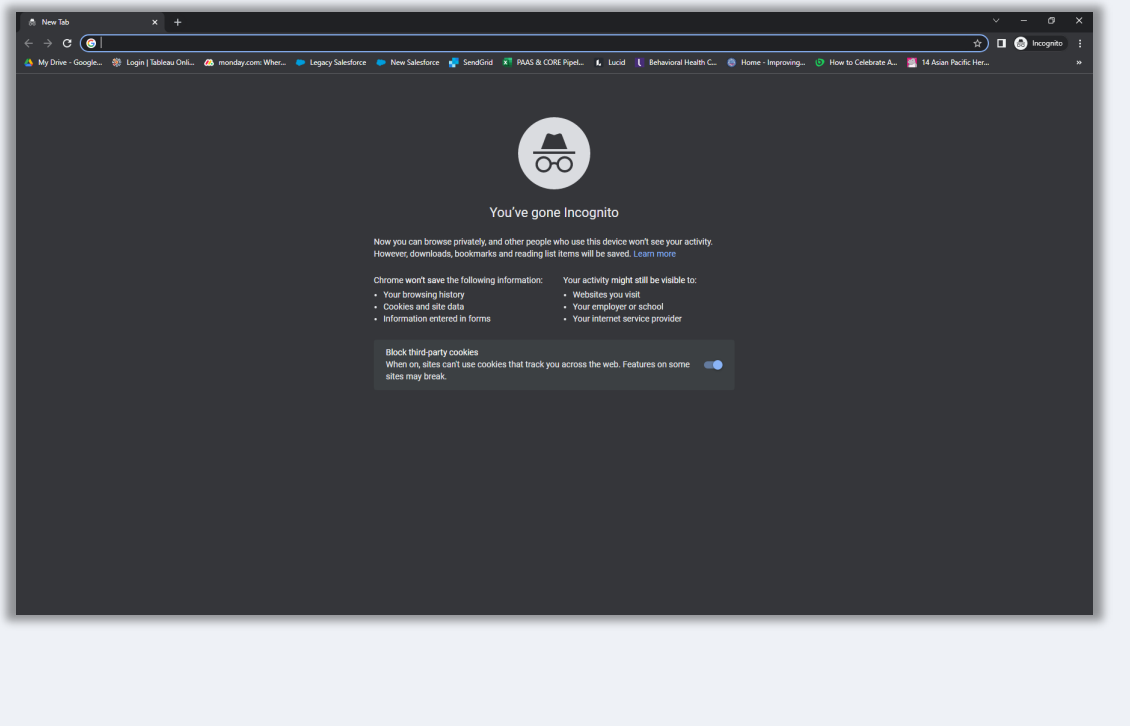

# **如何禁用弹出窗口阻止程序**

### **第 1 步**

在 Google Chrome 浏览器中打开一个新的窗口, 单击右上角的三个点, 然后转到 "**Settings**(设置)"。

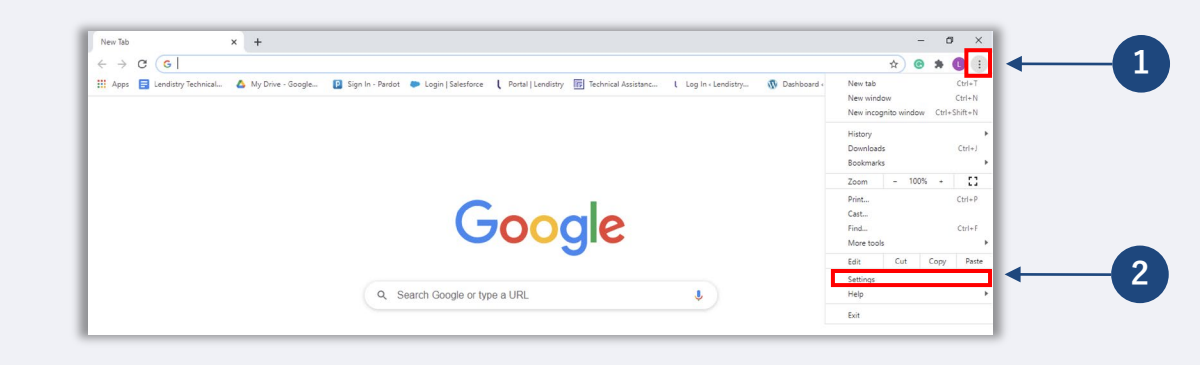

### **第 2 步**

转到"**Privacy and Security**(隐私设置和安全性)",然后选择"**Site Settings**(网站 设置)"。

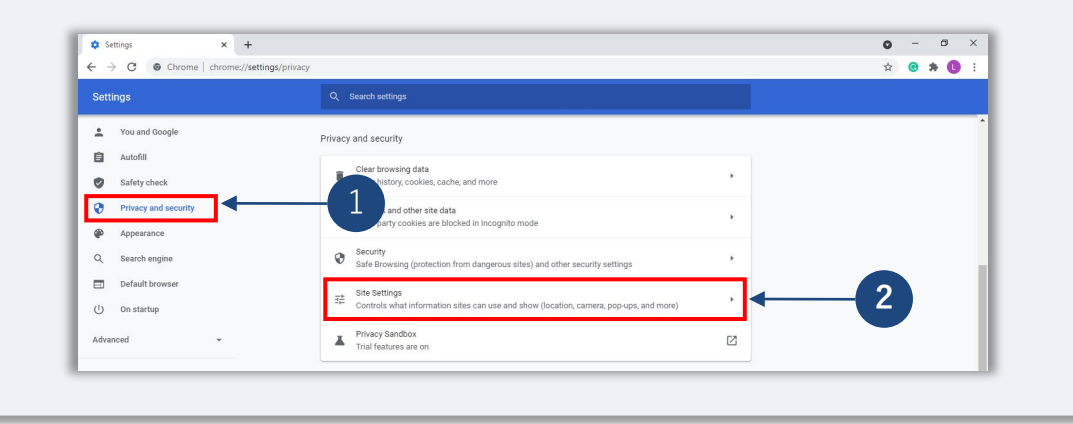

### **第 3 步**

选择"**Pop-up and Redirects**(弹出窗口和重定向)"。点击按钮,使其变为蓝色。此 时,状态将从"**Blocked**(阻止)**(推荐)**"变为"**Allowed**(允许)"。

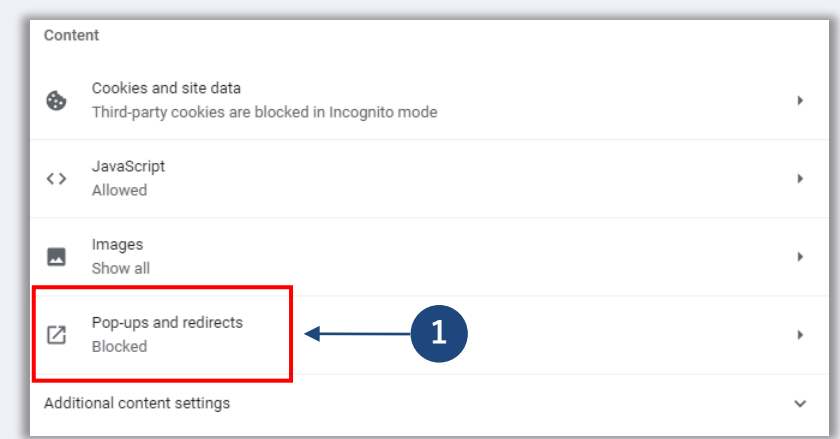

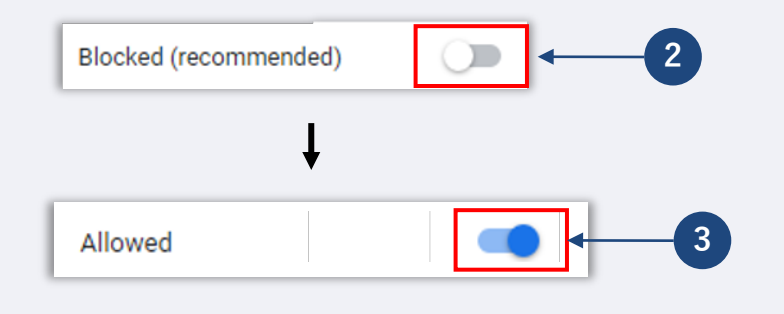

# **提示 2:请以 PDF 格式准备文件**

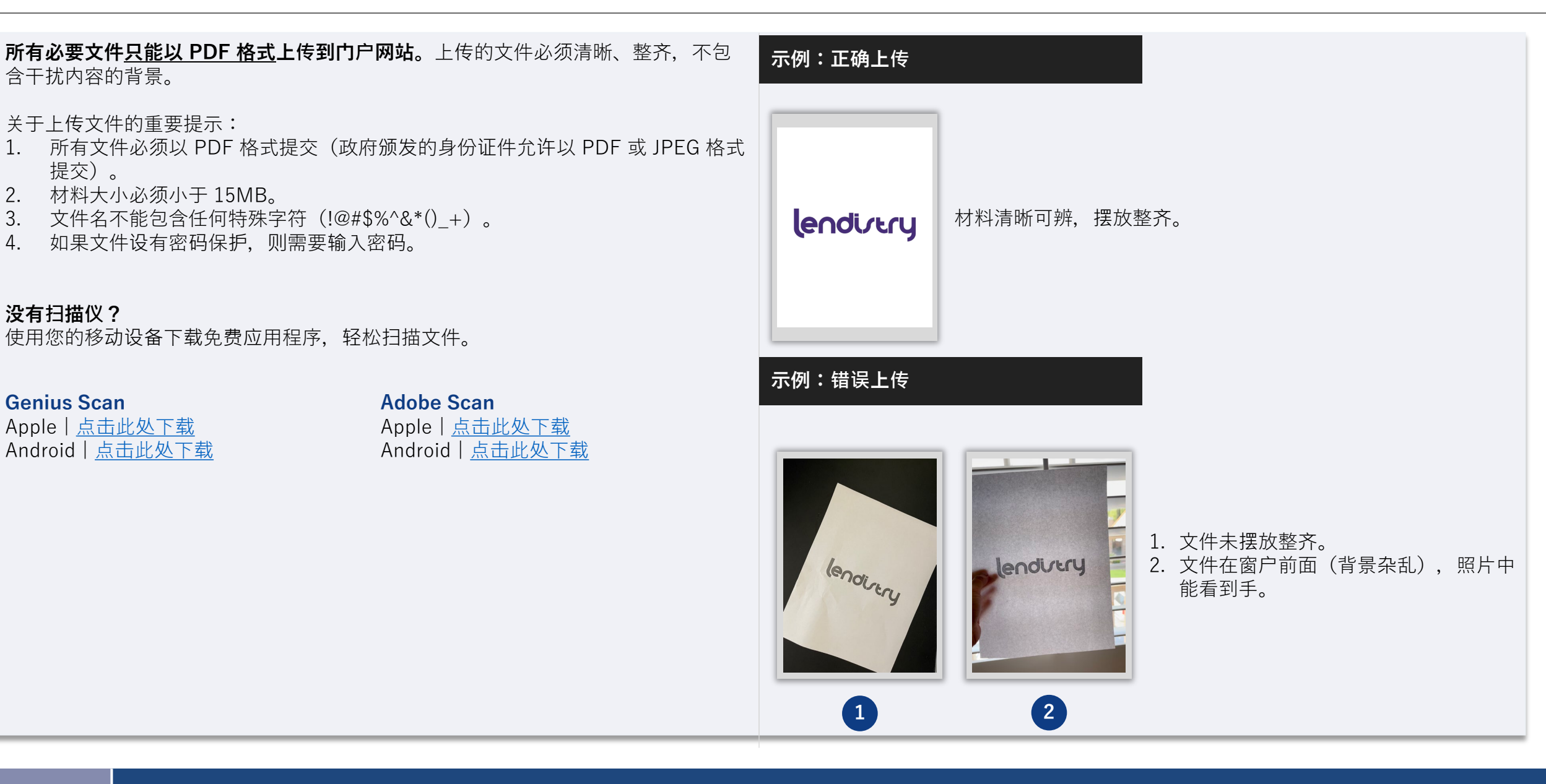

# <span id="page-20-0"></span>**提示 3:使用有效的电子邮件地址**

#### **请确保在申请时使用有效的电子邮件地址,并且拼写正确。**

- 与申请相关的更新和其他指南将发送到您提供的电子邮件地址。
- 有些电子邮件地址无法被 Lendistry 系统识别,可能导致对您的申请的回复延迟。 请参考右侧列表中的示例,了解哪些电子邮件地址属于无效地址。

#### **如果您在申请中使用了不正确或无效的电子邮件地址,请致电 (888) 209-3665(美 国中部时间周一至周五 8:00-21:00)联系我们的客户服务中心以更新您的信息。**

请勿提交新申请。多次提交申请可能被检测为潜在欺诈,将会影响申请的审核流程。

### **无效的电子邮件地址**

我们的系统无法接受或识别以下电子邮件地址:

#### 以 **info@**

 $H \rightarrow \mathcal{F}$ 的电子邮件, 例如: info@mycompany.com

### 以 **@contact.com** 或者 **@noreply.com** 结尾的电子邮件,

例如:mycompany@contact.com

例如:mycompany@noreply.com

#### <span id="page-21-0"></span>**什么是 Persona?**

Persona 是 Lendistry 在其预防和减少欺诈过程中使用的第三方平台。Persona 平台 使 Lendistry 能够通过三点合成和生物特征活体检查,自动将个人的自拍照与其身份 证件照进行比较,从而验证个人的身份并防止身份欺骗。

- 申请人需要使用 Persona 来验证其身份, 方法是上传由政府签发的有效且附有照 片的身份证件。
- 申请人还需要使用带有前置摄像头的设备进行自拍,以完成 Persona 验证。

有关 Persona 的更多帮助, 请访问 <https://help.withpersona.com/for-end-users/>。

#### **成功完成 Persona 的最佳方案**

- 1. 使用带有前置摄像头的设备。如果您在申请时所使用的笔记本电脑或台式电脑没 有配置摄像头,您可以通过点击"Continue on another device(在另一台设备上 继续)"并扫描所提供的的二维码或通过短信或电子邮件请求链接,随时选择使 用移动设备完成 Persona。
	- 当您在移动设备上完成 Persona 后,您的笔记本电脑或台式电脑将自动 重定向您的申请页面。
- 2. 开始填写 Persona 之前, 拍下您政府颁发身份证件的正反面照片, 并将照片保 存在您将用于自拍的设备上,以提高效率。
	- 请将政府颁发身份证件放在纯白色表面上,使用适当的照明。
	- 请勿使用闪光灯,以免照片光线过强。
- 3. 自拍时,确保有充足的光线照到您的脸部,同时避免来自后方的明亮光源。
	- 站在空白的墙体或门前,避免复杂背景。
	- 请勿使用闪光灯,以免照片光线过强。

# **提示 4:查看成功完成 Persona 的最佳方案**

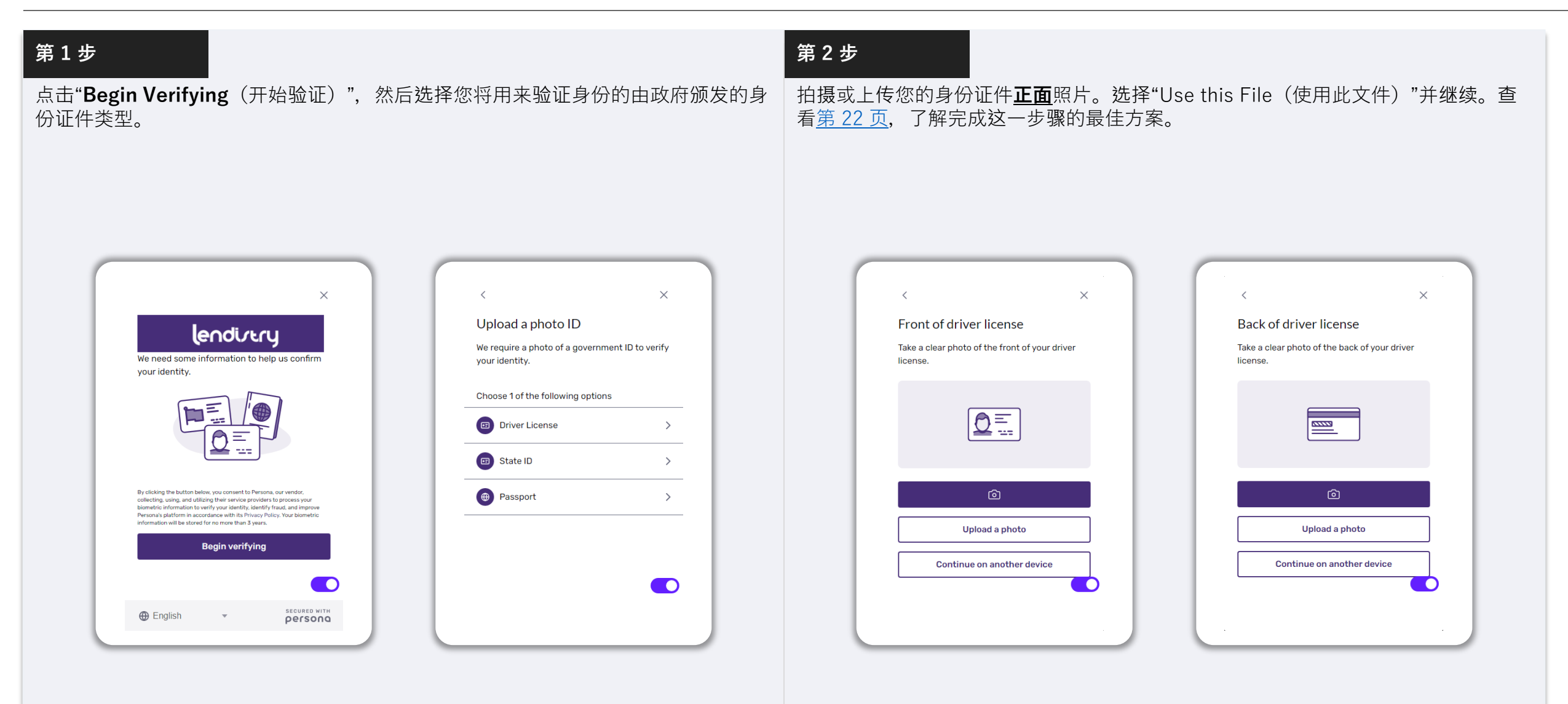

# **提示 4:查看成功完成 Persona 的最佳方案**

### **第 3 步**

拍摄或上传您的身份证件**反面**照片。选择"Use this File(使用此文件)"并继续。查 看第 [22](#page-21-0) 页,了解完成这一步骤的最佳方案。

### **第 4 步**

使用带有<mark>前置</mark>摄像头的设备,根据屏幕上的提示,向前、向左和向右看,以完成自拍。 查看第 [22](#page-20-0) 页, 了解完成这一步骤的最佳方案。完成后选择"Done (完成)", 您将返 回至申请页面。

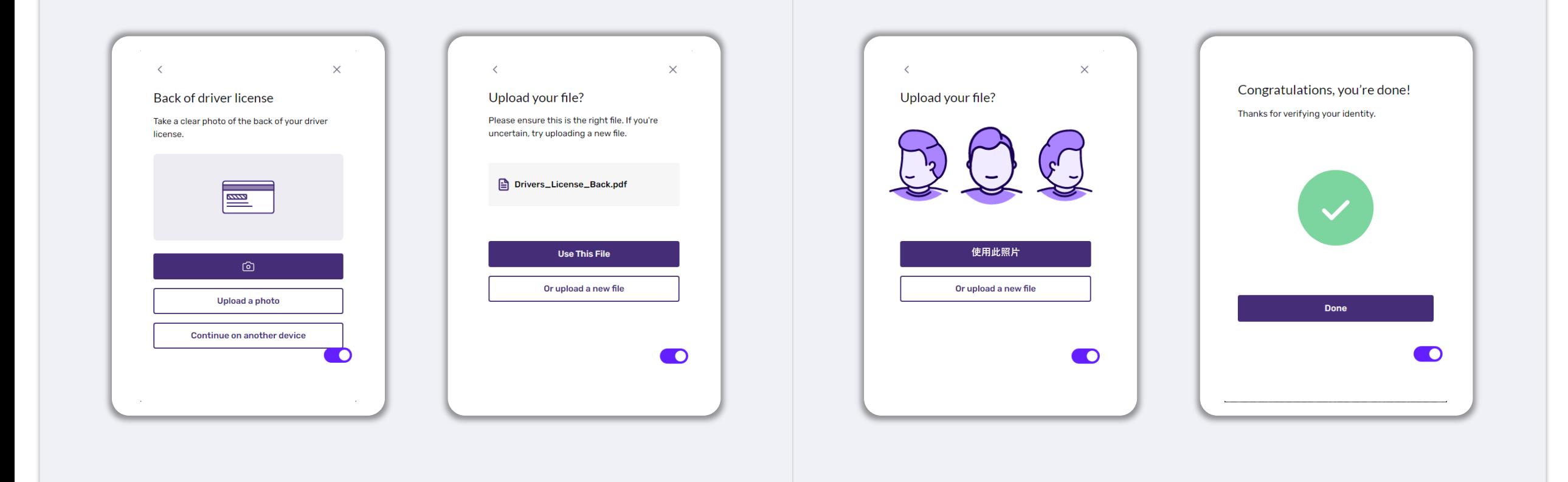

# **提示 5:在 Lendistry 门户网站上设置安全问题**

Lendistry 门户网站设有一个功能,可让您设置一系列安全问题以保护您的帐号,并 允许您在多次访问失败后解锁帐号。

安全问题旨在防止未经授权访问您的门户帐号的行为。您可以选择下拉菜单中的任何 问题;但我们**强烈**建议您选择私人问题或只有您自己知道答案的问题。

请记下您所设置的安全问题答案。答案区分大小写,您将需要在解锁帐号时准确无误 地输入所设置的答案。

查看第 [44](#page-43-0) 页,了解有关如何排除故障或解锁帐号的说明。

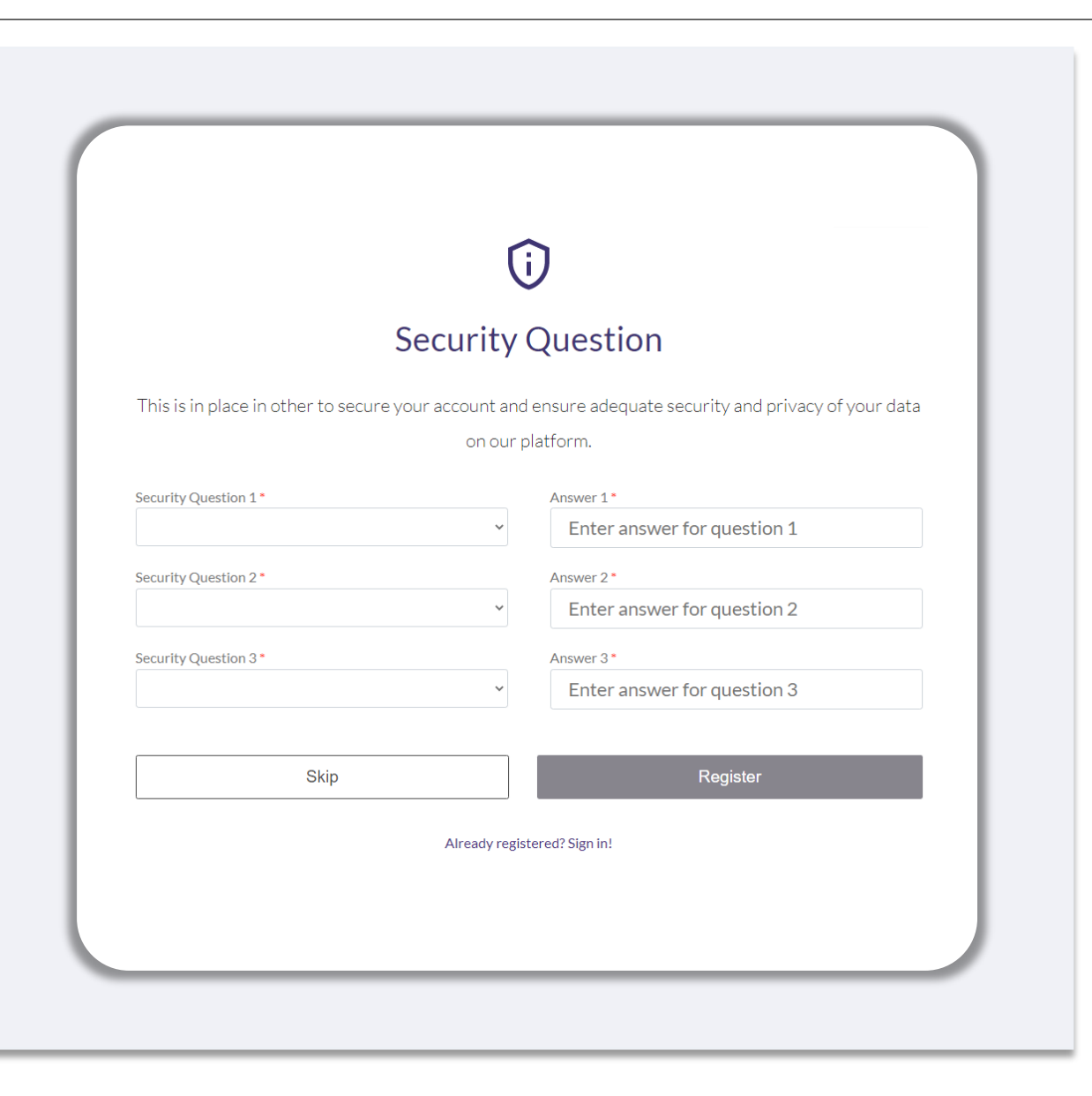

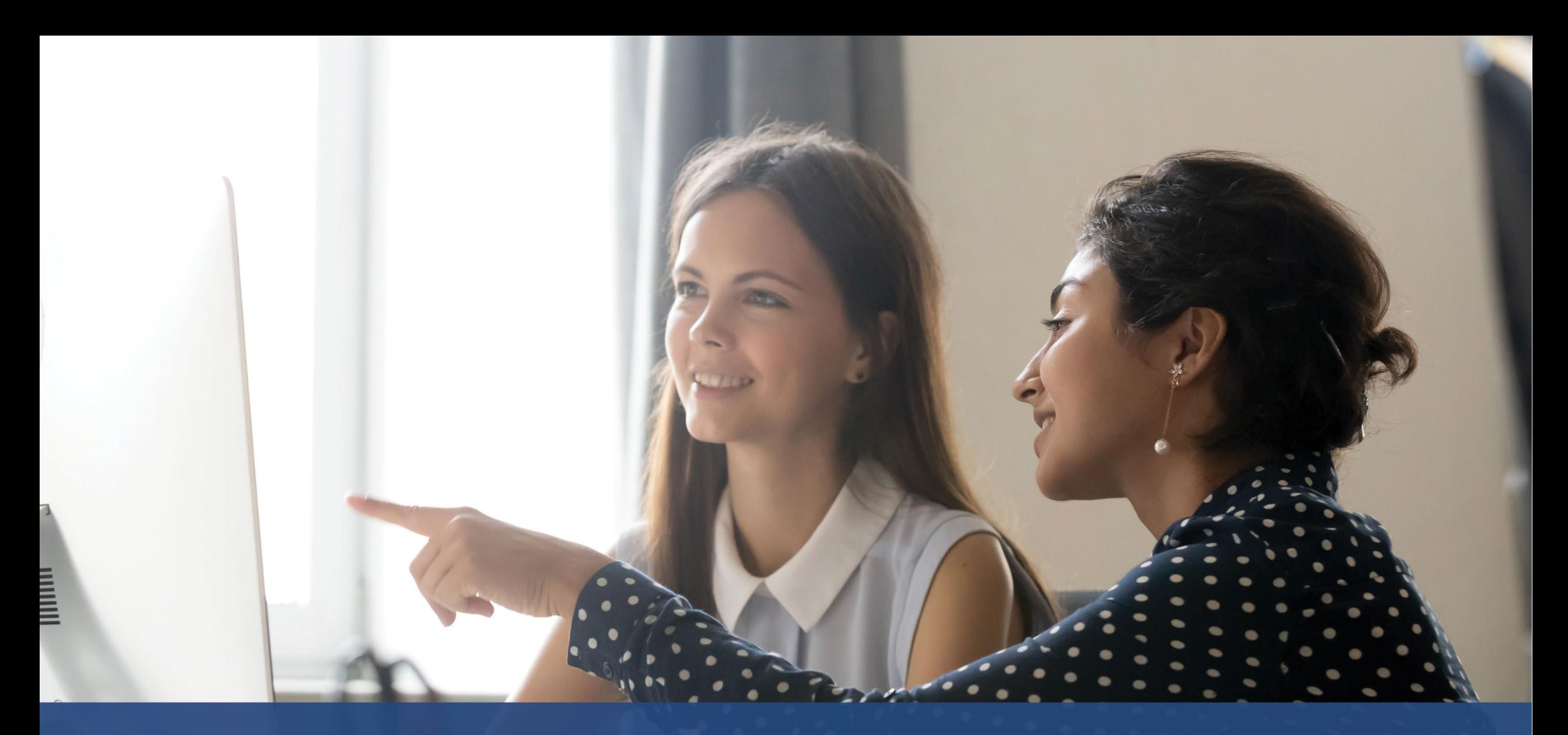

# **如何开始申请**

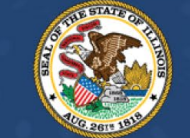

**ILLINOIS**<br>**BACK TO BUSINESS** 

New Business Grant Program

APPLICATION PORTAL POWERED BY LENDISTRY

# **申请站点**

您可以访问本计划的网站 [www.b2bnewbiz.com](http://www.b2bnewbiz.com/) 开始申请。

- 1. 要开始新的申请,请从菜单中选择"**Apply**(申请)"。您将跳转到 Lendistry 的 申请门户。
- 2. 您可以随时点击"**Lendistry's Portal**(Lendistry 门户)"访问和管理您的申请。

该计划网站还包含各种资源,可帮助指导您完成整个申请流程。资源包括:

- 计划指南
- 计划与申请指南
- 申请人认证下载
- 客户服务中心电话号码和服务时间
- 常见问题解答
- 申请提示

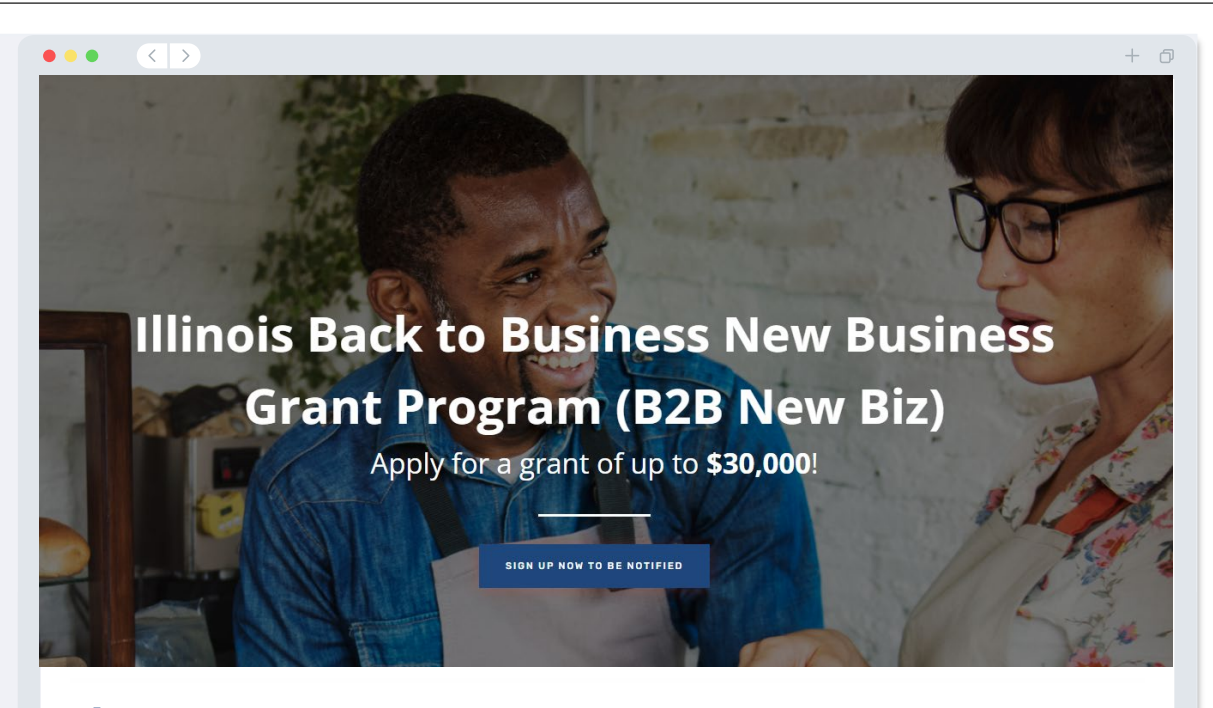

## **Program Overview**

Illinois B2B New Biz will provide financial relief to businesses that started during the pandemic in the industries most impacted by the pandemic. Businesses that started during the pandemic have not been eligible for state grants and most federal emergency support provided for emergency relief to small businesses thus far.

# <span id="page-27-0"></span>**Lendistry 门户网站**

- 1. 开始申请前, 您需要"Create a New Account (创建新帐号)"。
- 2. 使用申请援助实体的所有者的主要电子邮件地址注册。您将通过该邮箱接收申请 相关的重要信息及更新。
- 3. 登录 Lendistry 门户网站需进行多重身份验证。每次登录时, 我们都会向您注册时 登记的手机号码发送确认码。您需要输入此确认码以登录您的门户帐号。
- 4. 您可以随时点击"**Sign into Existing Account**(登录现有帐号)"查看您的申请。 登录后,您将看到申请状态。

如果您在创建或登录门户帐号时需要帮助,请致电 1-888-209-3656(美国中部时间 周一至周五 8:00 - 21:00)联系 Lendistry 客户服务中心。

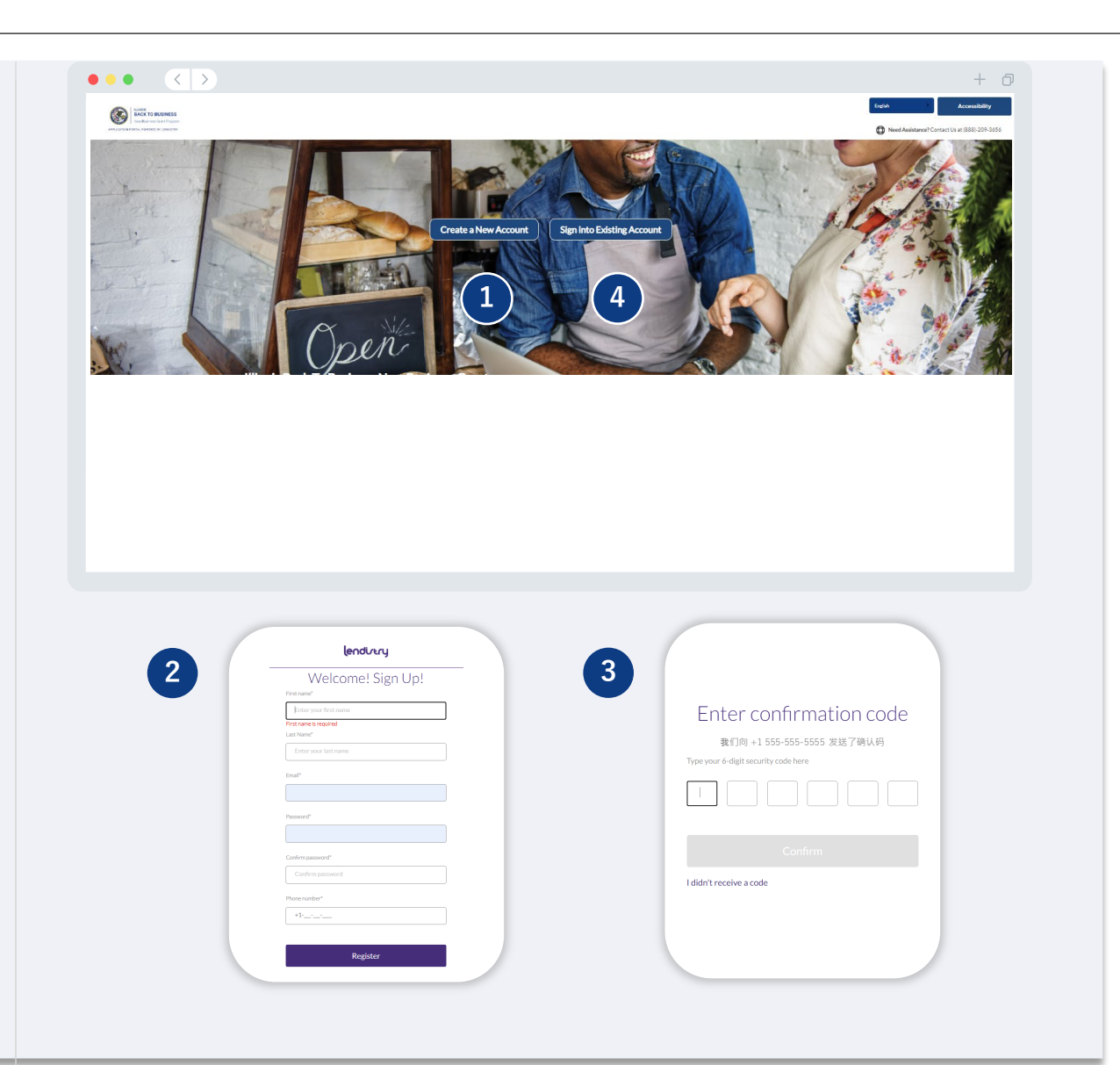

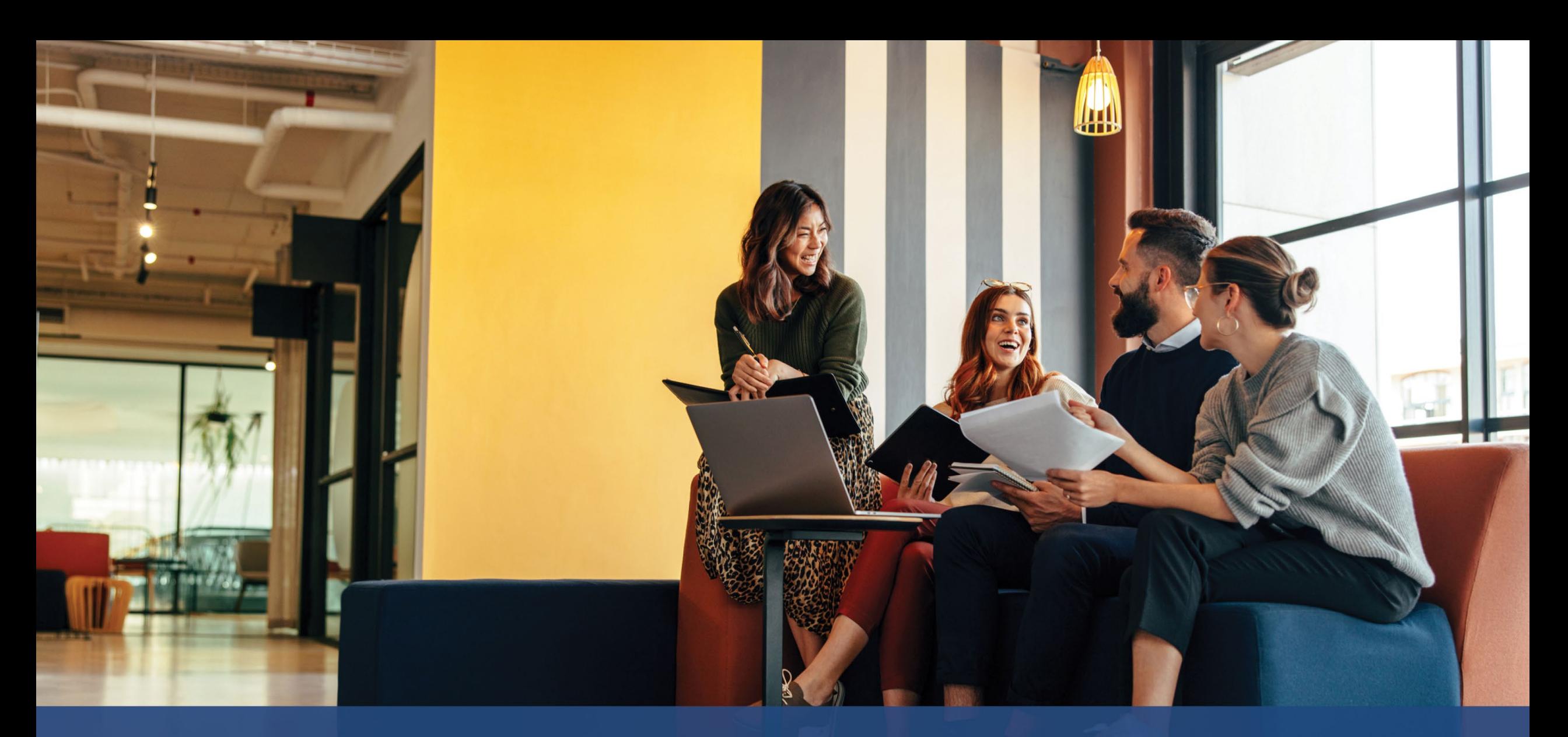

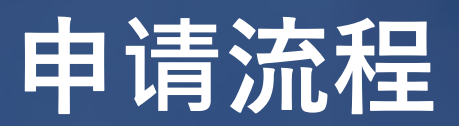

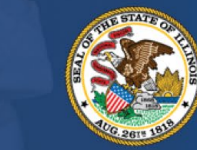

**ILLINOIS**<br>**BACK TO BUSINESS** 

New Business Grant Program

APPLICATION PORTAL POWERED BY LENDISTRY

# **第一部分:所有者/管理人员的详细信息**

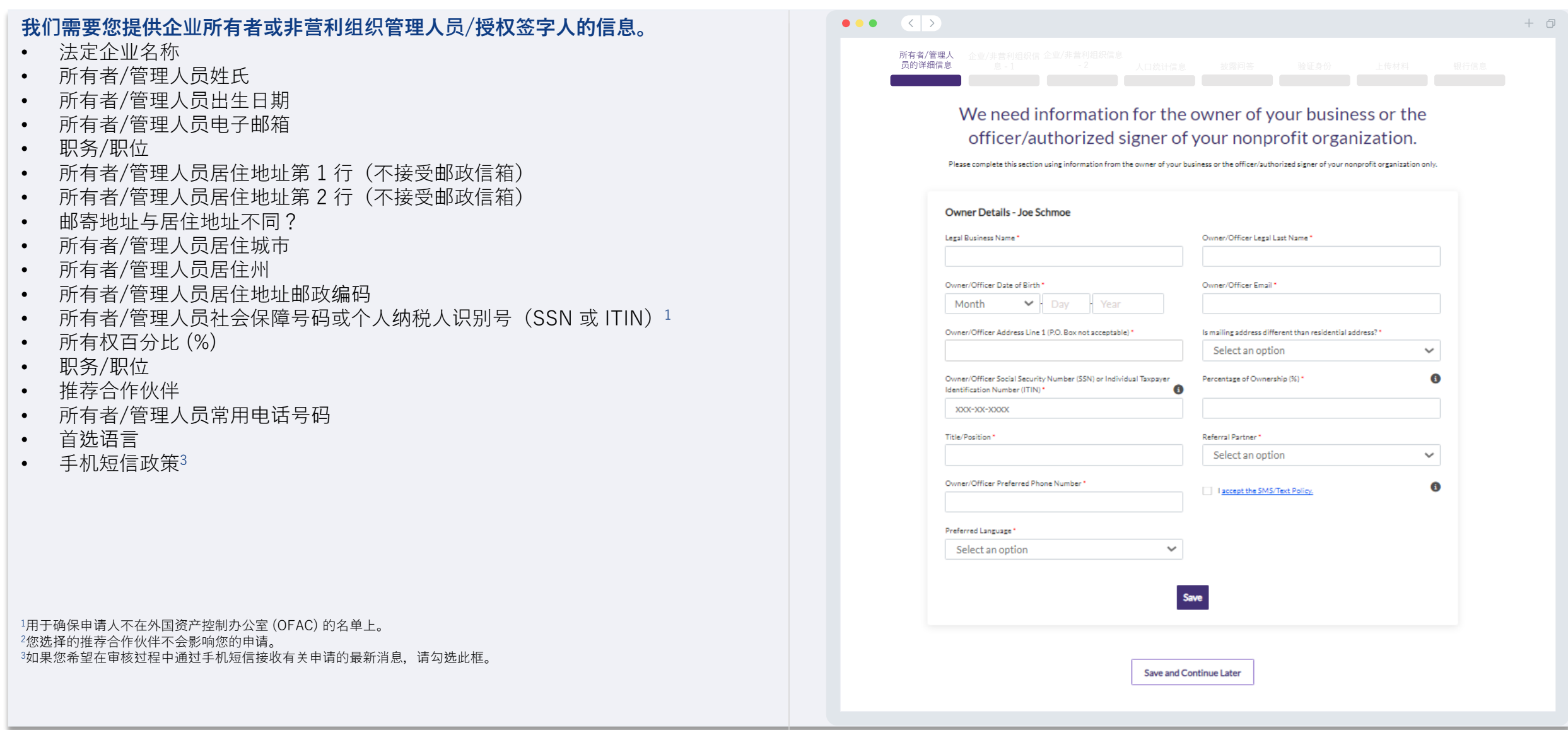

# **第二部分:企业/非营利组织信息 - 1**

#### **介绍您的企业或非营利组织。**  $\bullet \bullet \bullet$   $\langle \cdot | \cdot \rangle$  $+$   $\Box$ • 企业或非营利组织的法定名称 所有者/管理人 企业/非营利组织信 <sup>息</sup> - <sup>1</sup> 人口统计信息 披露问<sup>答</sup> 验证身份 <sup>上</sup>传材料 <sup>银</sup>行信息 员的详细信息• 别称 - (如没有,请输入"N/A"(不适用)) • 您的企业是否有雇主识别号 (EIN)? • 企业或非营利组织地址第 1 行 (请填写企业的实际地址) Tell us about your business or nonprofit organization. • 企业或非营利组织地址第 2 行(请填写企业的实际地址) We need some basic information to validate your application. • 企业或非营利组织所在城市 Legal Business Name\* Assumed Name (N/A if inapplicable)\* • 企业或非营利组织所在州 • 企业或非营利组织所在地邮政编码 • 企业或非营利组织电话号码 Business or Nonprofit Organization Physical Address Line 1 (PO Box and Does your business have an EIN2 virtual address not acceptable) \* • 邮寄地址与实际地址不同?  $\checkmark$ Select an option • 您的申请代表的是非营利组织还是营利企业? Business or Nonprofit Organization Phone Number\* Is mailing address different than physical address?" • 企业或非营利组织实体类型  $+1$ - $-$ - $-$ Select an option  $\checkmark$ • 企业注册状态 Is your application for a nonprofit organization or for-profit business?" **Business Entity Type\*** • 企业或非营利组织成立日期 Select an option  $\checkmark$ Select an option  $\checkmark$ • 企业或非营利组织网站地址 -(如果企业没有网站,请输入"N/A"(不适用)) State of Business Formation' Date Business Established\*  $\checkmark$ Month  $\vee$  + Day - Year Select an option Business Website (enter N/A if the business does not have a website)

Save and Continue Later

**Continue** 

**第三部分:企业/非营利组织信息 - 2**

#### **请提供有关您的企业或非营利组织的更多详细信息。**

- 您从哪里了解到本计划?(本问题不会影响您的申请资格。)
- 企业或组织在 2021 年联邦营业税申报表上申报的年度总收入。
- 您从事的主要业务活动属于优先援助行业的范畴吗?(点击此处查看该计划的优先 援助行业及其定义。)
- 在上一财年,您的企业或非营利组织是否领取了占营业收入 80% 或更高的联邦基 金补助?
- 您的企业是否为家庭企业?

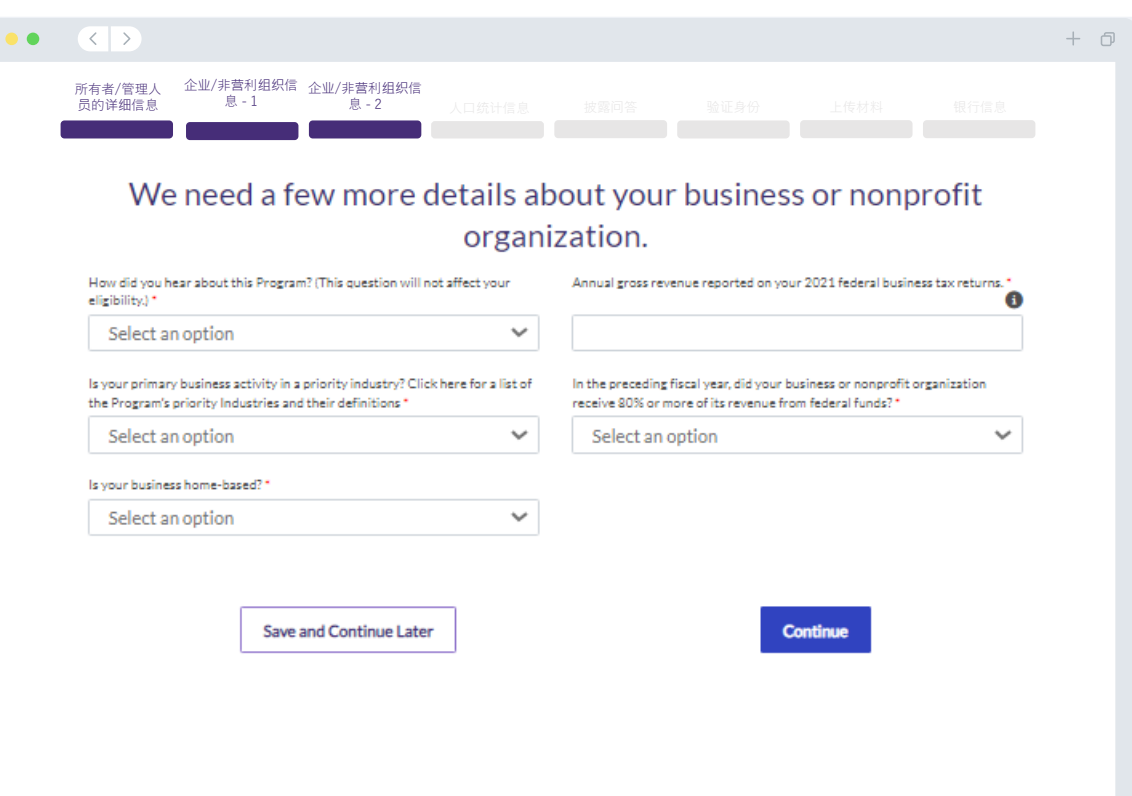

# **第四部分:人口统计信息**

### **我们希望进一步了解您的企业或非营利组织。** 您在本页提供的信息不会影响您的申请资格。这些信息仅作报告目的。

- 哪些人是您的客户群?
- NAICS 代码
- 女性所有企业?
- 退伍军人所有企业?
- 残疾人士所有企业/组织?
- 所有者/管理人员的种族或民族
- 乡镇企业/组织
- 特许经营企业/组织

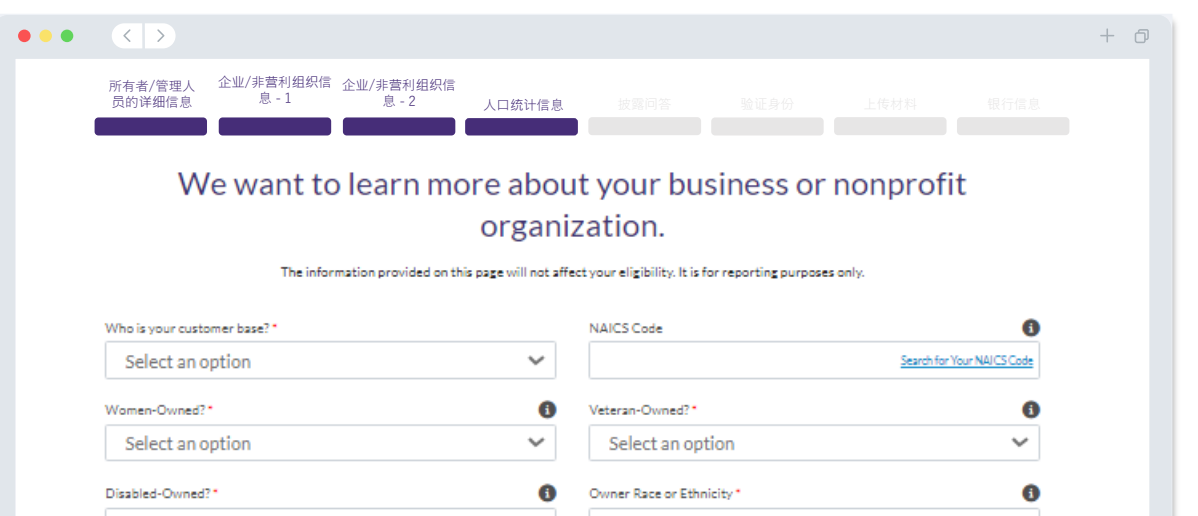

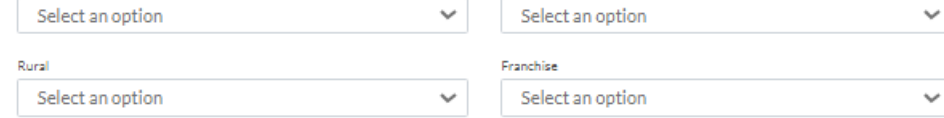

Save and Continue Later

Continue

**我们还有几个有助于确定您的资格的问题。**

- 您的企业或非营利组织是否严格遵守适用的联邦、州和地方法律、法规、规范和 要求?
- 对于营利企业,您是否拥有申请企业至少 10% 的股份,或是在伊利诺伊州州务卿 处注册的公司的正式任命管理人员?
- 对于非营利组织, 您是否是在伊利诺伊州州务卿处注册的组织的正式任命管理人 员或董事?
- 您是否是非独资经营的独立承包商或自由职业者?
- 您以前是否通过关闭场所业主资助金 (SVOG) 的形式领取过新冠疫情纾困拨款?
- 您以前是否通过餐厅振兴基金补助金 (RRF) 的形式领取过新冠疫情纾困拨款?
- 您是否领取过儿童保育恢复补助金?
- 您是否在 2023 年之前领取过业务中断 (BIG) 补助金?
- 您是否在 2023 年之前领取过复工复产 (B2B) 补助金?
- 您的企业或非营利组织是否在 2020 年 1 月 1 日至 2021 年 12 月 31 日期间开始 运营?
- 您的企业或非营利组织目前是否在伊利诺伊州运营?
- 企业多数股权的一位或多位所有者是否在疫情期间(2020 年 3 月 13 日或之后) 和创办企业之前失业并开始领取失业保险金?
- 您的企业或非营利组织是否自行准备并提交联邦营业税申报表或 990 表?

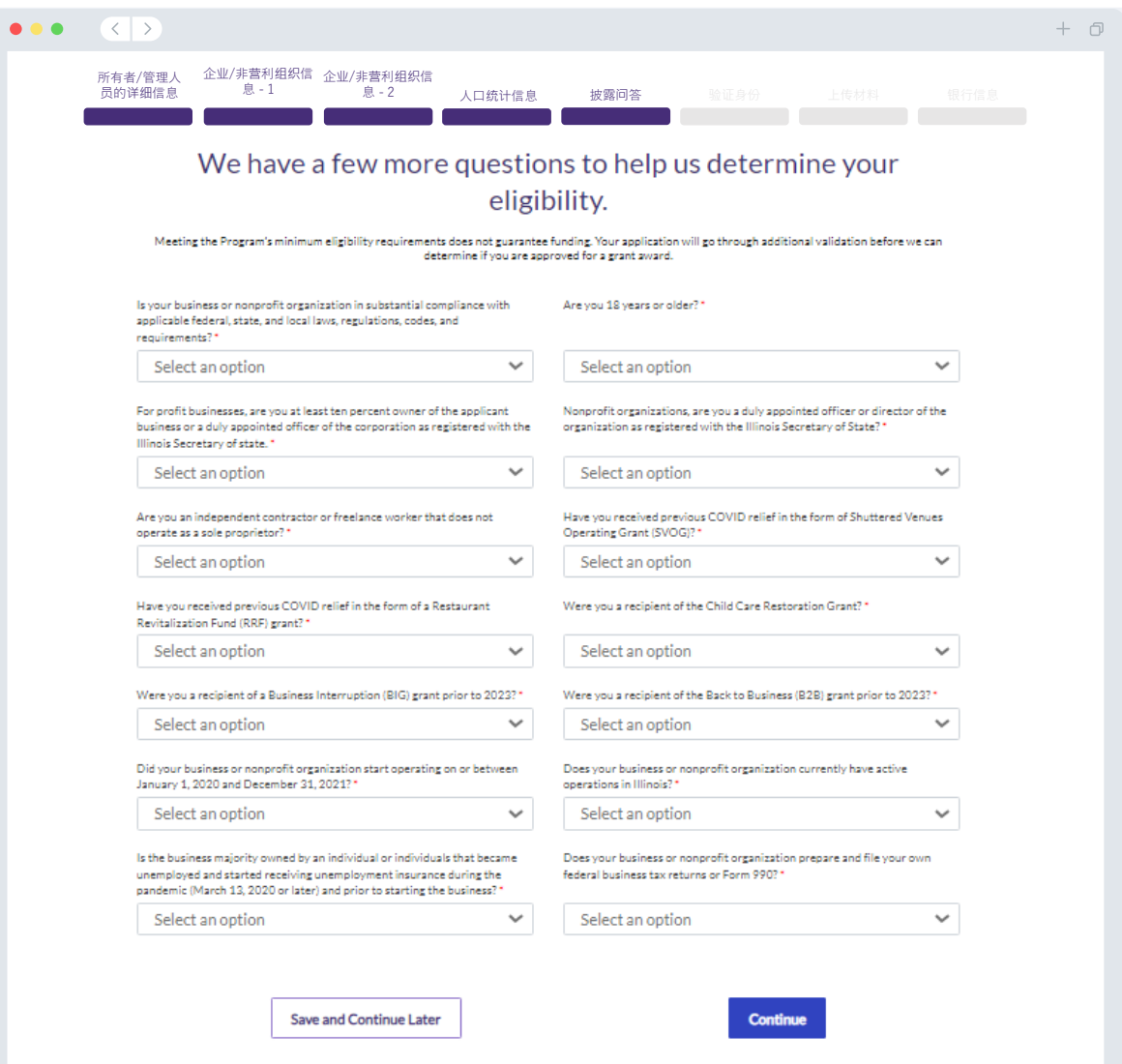

# **第六部分:验证身份**

#### **身份验证**

在此部分中,您需要使用 Persona 来验证您的身份,方法是上传由政府颁发的有效身 份证件的照片。可接受的由政府颁发的身份证件包括:

- 驾照
- 州身份证或外国领事馆身份证
- 美国护照或外国护照

您还需要使用带有前置摄像头的设备进行自拍。查[看幻灯片](#page-21-0) 22-24,了解成功完成 Persona 的最佳方案。

#### **什么是 Persona?**

Persona 是 Lendistry 在其预防和减少欺诈过程中使用的第三方平台。Persona 平台 使 Lendistry 能够通过三点合成和生物特征活度检查,自动将个人的自拍照与其身份 证件照进行比较,从而验证个人的身份并防止身份欺骗。

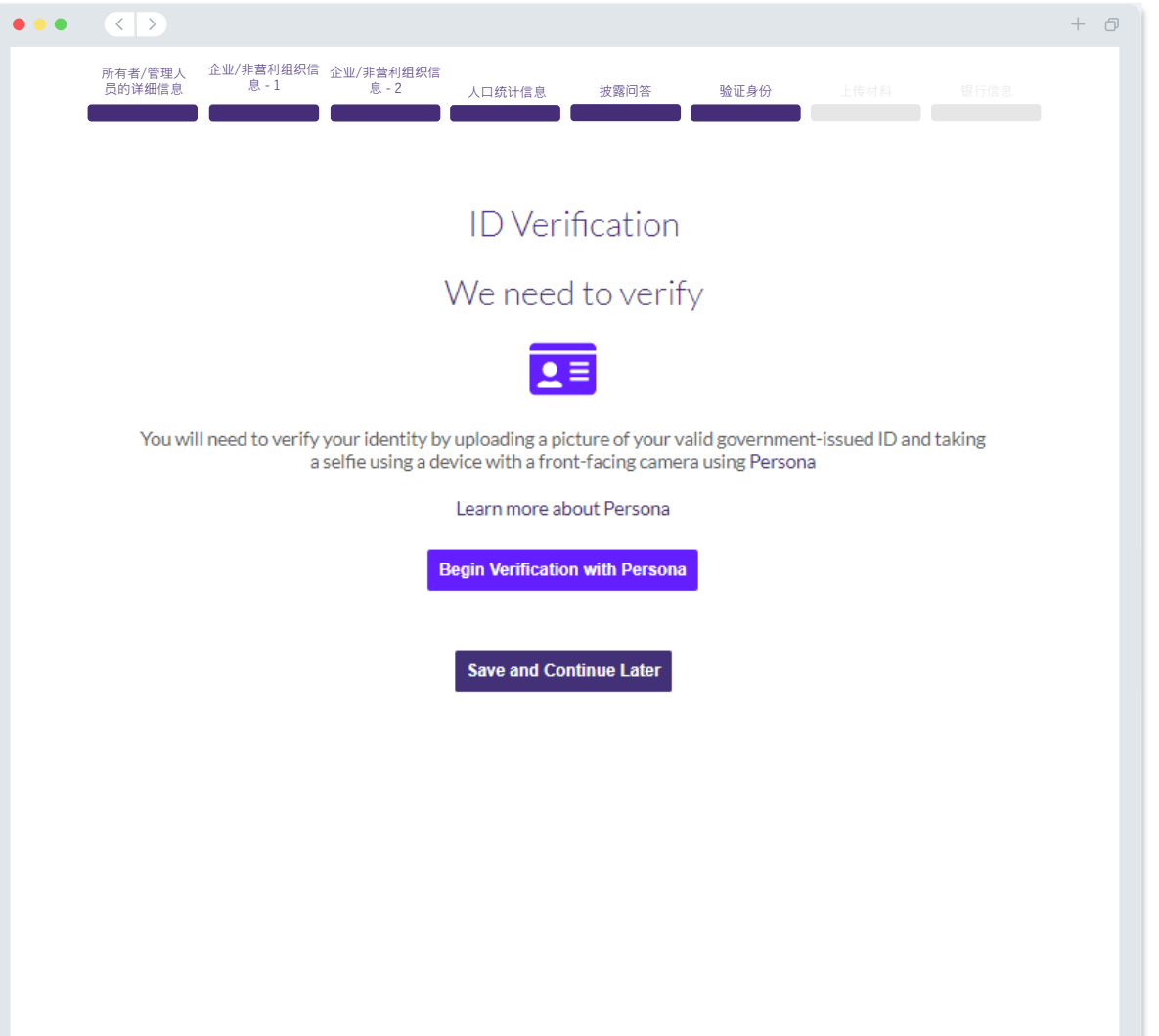

# **第七部分:上传文件**

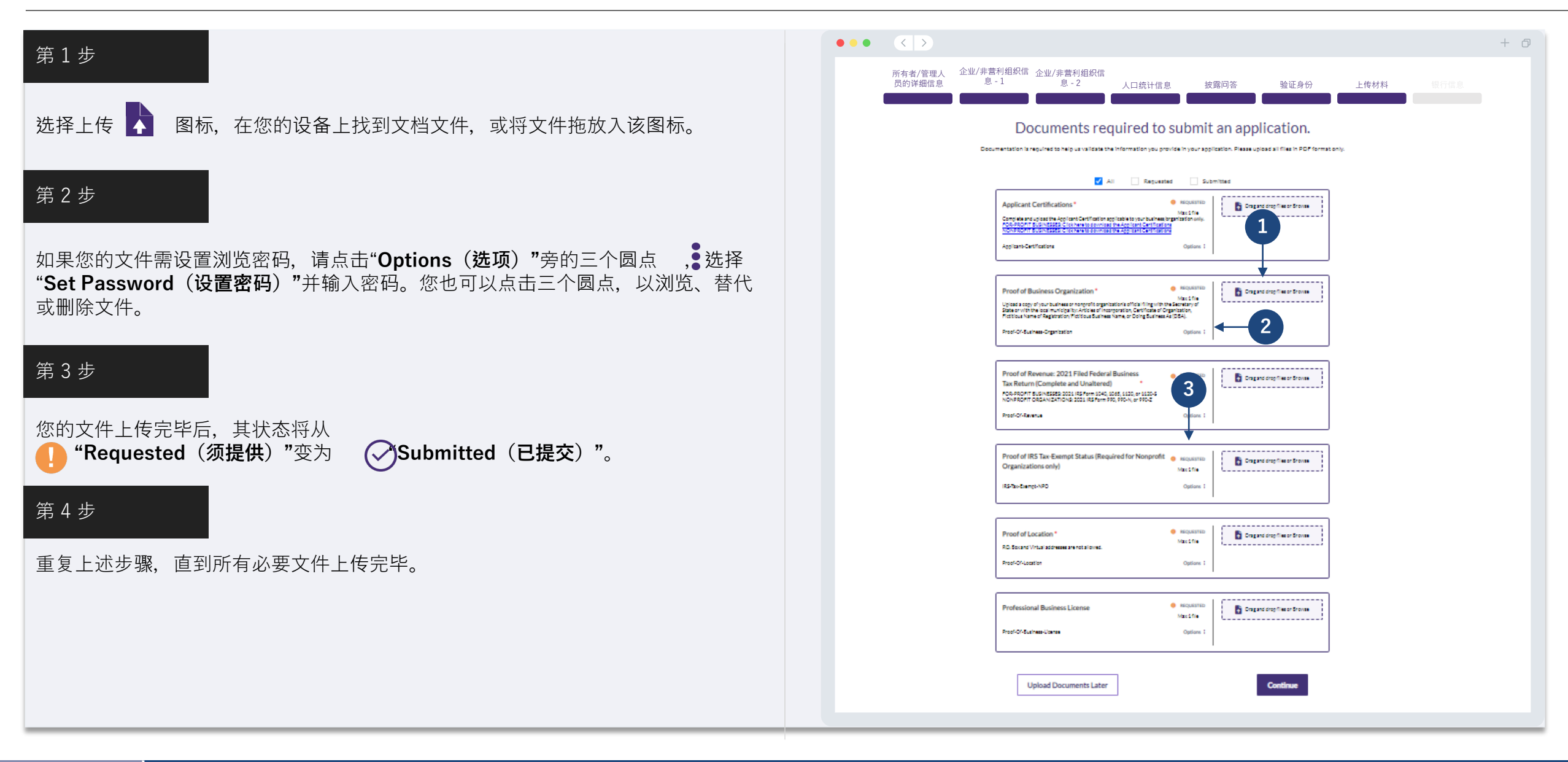

#### **为什么需要您提供银行信息?**

Lendistry 使用第三方技术 (Plaid) 验证您的银行账户, 并将美国任何银行或信用合作 社的账户连接到类似 Lendistry 门户的应用程序,从而实现 ACH 转账。未经您的允 许,第三方不会共享您的个人信息,也不会将其出售或出租给外部公司。

这是我们偏好使用的银行验证方法,但如果供应商不支持您的银行机构,则无法使用。 如果申请人未开设网上银行,或银行账户无法通过 Plaid 验证,则该申请人须提交最 近二 (2) 个月含交易记录的银行对账单。

**重要提示:银行账户上的注册名称必须与申请表中提供的企业或非营利组织的法定名 称一致。**

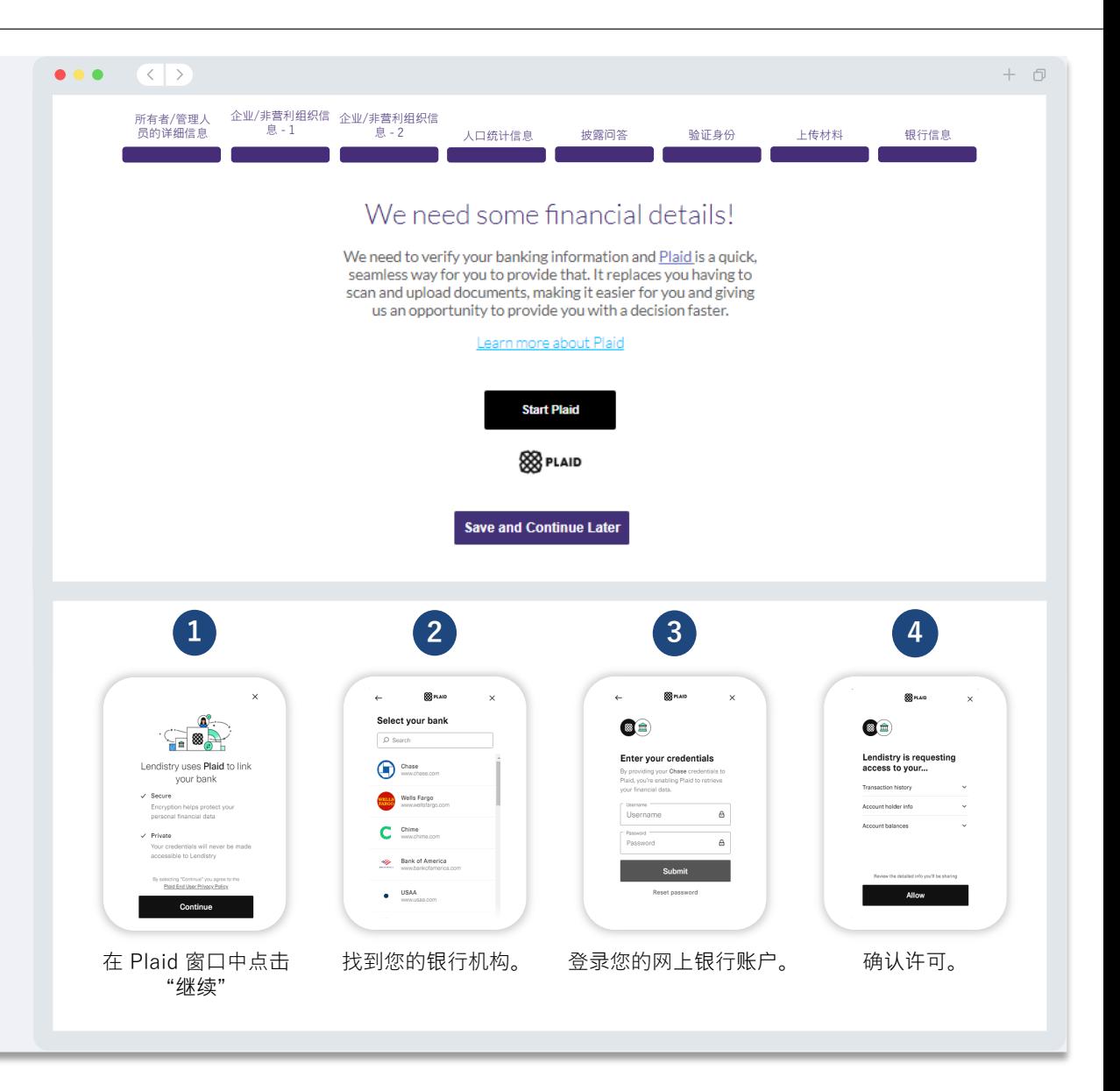

# **第九部分:提交前检查自己的申请**

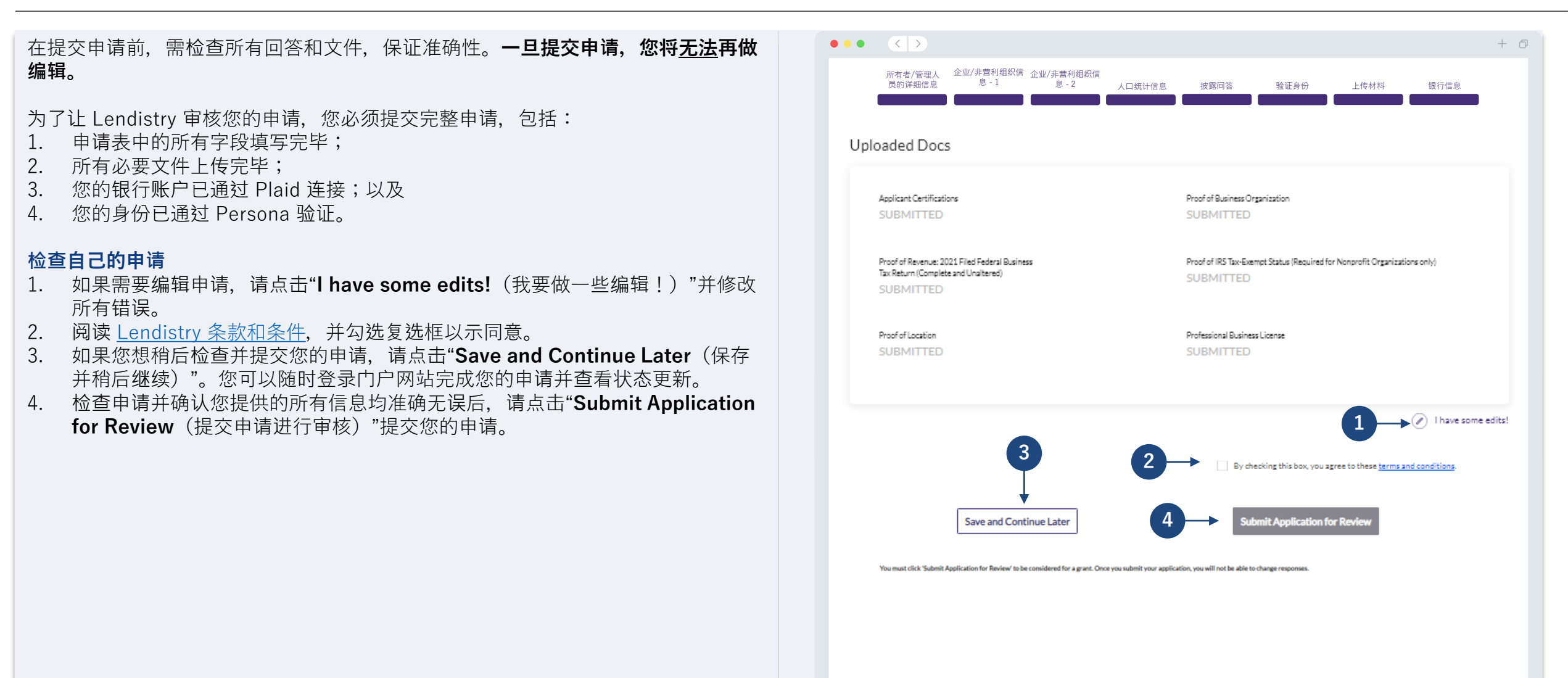

**提交申请**

您将收到来自 noreply@lendistry.com 的 Lendistry 确认电子邮件, 确认您的申请已 收到。如果您在提交申请后没有收到确认电子邮件,请检查垃圾邮件文件夹中是否有 来自 noreply@lendistry.com 的电子邮件,并将该电子邮件地址添加到您的电子邮件 帐户的安全发件人列表中。

如果需要更多信息或文件,Lendistry 可能会通过电子邮件、电话和/或短信(如已授 权)与您联系,以验证您提交的信息。**为了使您的申请审核流程顺利推进,您必须回 复所有请求。**

为了避免审核流程中断,请务必关注来自 Lendistry 的回复,确保您已准备好所有必 要文件。

提示:在您的电子邮件搜索栏中输入"Lendistry"。

# lendirtry

感谢您申请新企业复工复产拨款计划。

#### **您的申请已提交。**

 $\bullet \bullet \bullet \quad \quad \quad \quad \quad \quad \quad \quad \quad \quad \quad \quad \quad$ 

本电子邮件表明,Lendistry 已确认您已填写申请中的所有字段、已上传所有必要文件,并已在 Lendistry 门户网站中验证银行账户。**您的申请正在排队等待接受资格审核。**

 $+$   $\Box$ 

满足计划的最低资格要求并不能保证获得拨款。您的申请还需通过额外验证。

我们团队只有在遇到任何其他问题或需要任何额外信息时才会与您联系。

如果您有任何疑问, 请致电 (888) 209-3665 (美国中部时间周一至周五 8:00 - 21:00) 联系 Lendistry 客户服务中心。

#### 谢谢!

Lendistry 团队

**3** 申请和/或完成全部验证,也并不保证您将获得拨款。重要提示:本计划资金有限,符合资格要求的申请人数量可能超过可用资金数量。即使您提交

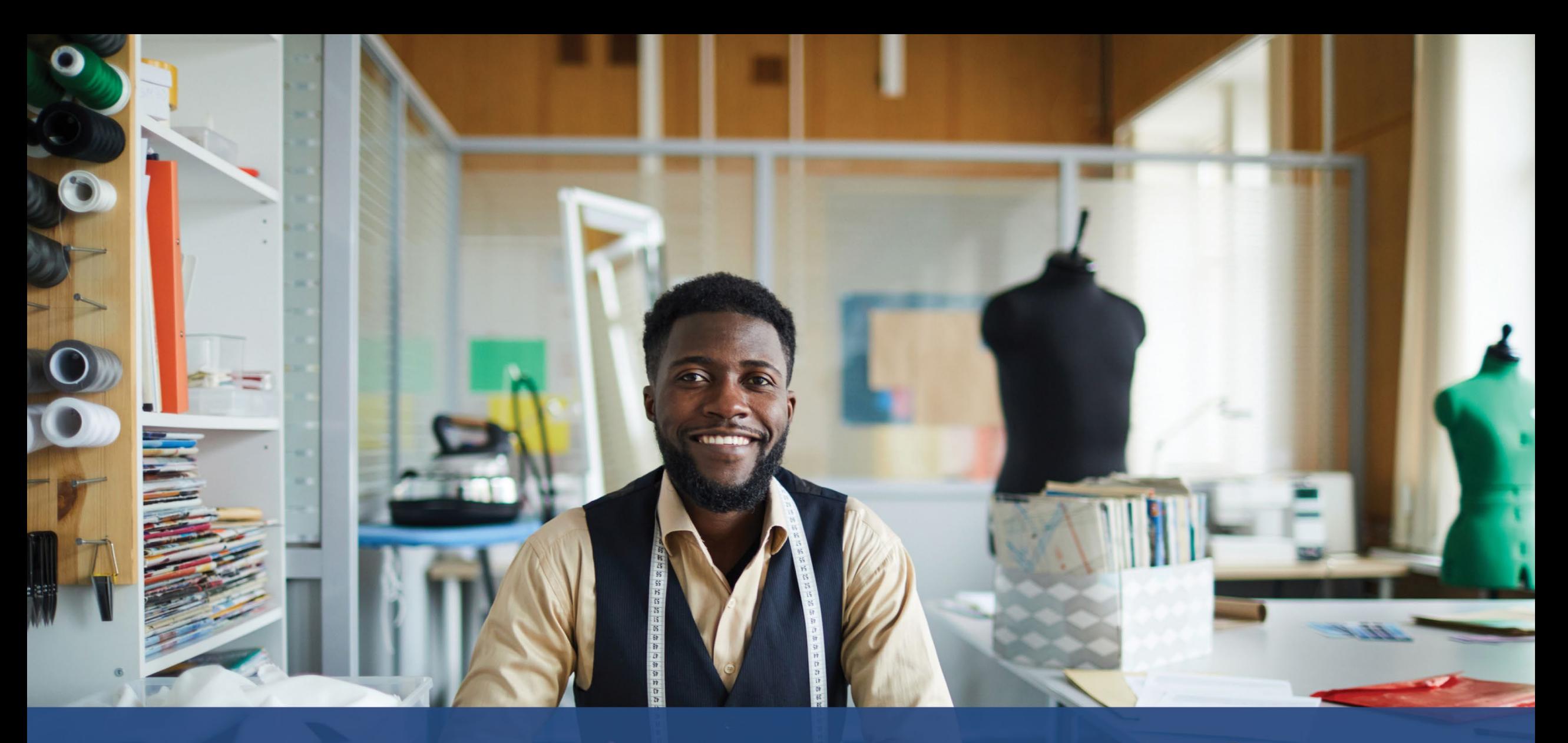

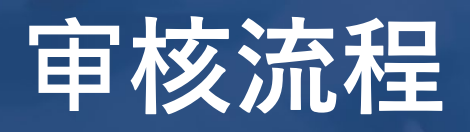

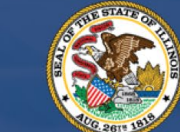

**ILLINOIS**<br>**BACK TO BUSINESS** 

New Business Grant Program

APPLICATION PORTAL POWERED BY LENDISTRY

#### **我如何得知是否获得拨款?**

该计划的申请流程包含多个验证阶段。您必须首先满足该计划的最低资格要求才能被 考虑获得拨款。**重要提示:满足最低资格要求并不能保证获得拨款。**

确定您有资格参加该计划后,将对您的申请进行最终验证,以确定您是否能够获批拨 款。作为此验证过程的一部分,**您可能需要通过电话实时确认某些信息**。Lendistry 团队的成员将直接与您联系以完成此过程。

您的申请全部通过验证之后,您将收到来自 Lendistry 的电子邮件,通知您是否已被 批准或被拒绝拨款。

#### **如何查看我的申请状态?**

您可以使用您注册的用户名、密码和手机号码登录 Lendistry 的门户网站, 随时查看 您的申请状态。登录后,状态将在概要页面上显示。

#### **在此处登录 Lendistry 门户网站:**

<https://b2bnewbiz.mylendistry.com>

### **我的文件和银行信息已全部通过验证,并且我已获批拨款。我何时能收到拨款?**

您的申请全部验证并获批拨款后,Lendistry 门户将为您提供 **DocuSign 文档**形式的 受资助人协议和 W-9 表格。请登录并按照 DocuSign 中的说明在两份文件上签上姓 名首字母、签名并注明日期。

#### **在此处登录 Lendistry 门户网站:**

<https://b2bnewbiz.mylendistry.com>

#### **重要提示:在完成此步骤之前,您的拨款不会发放。**

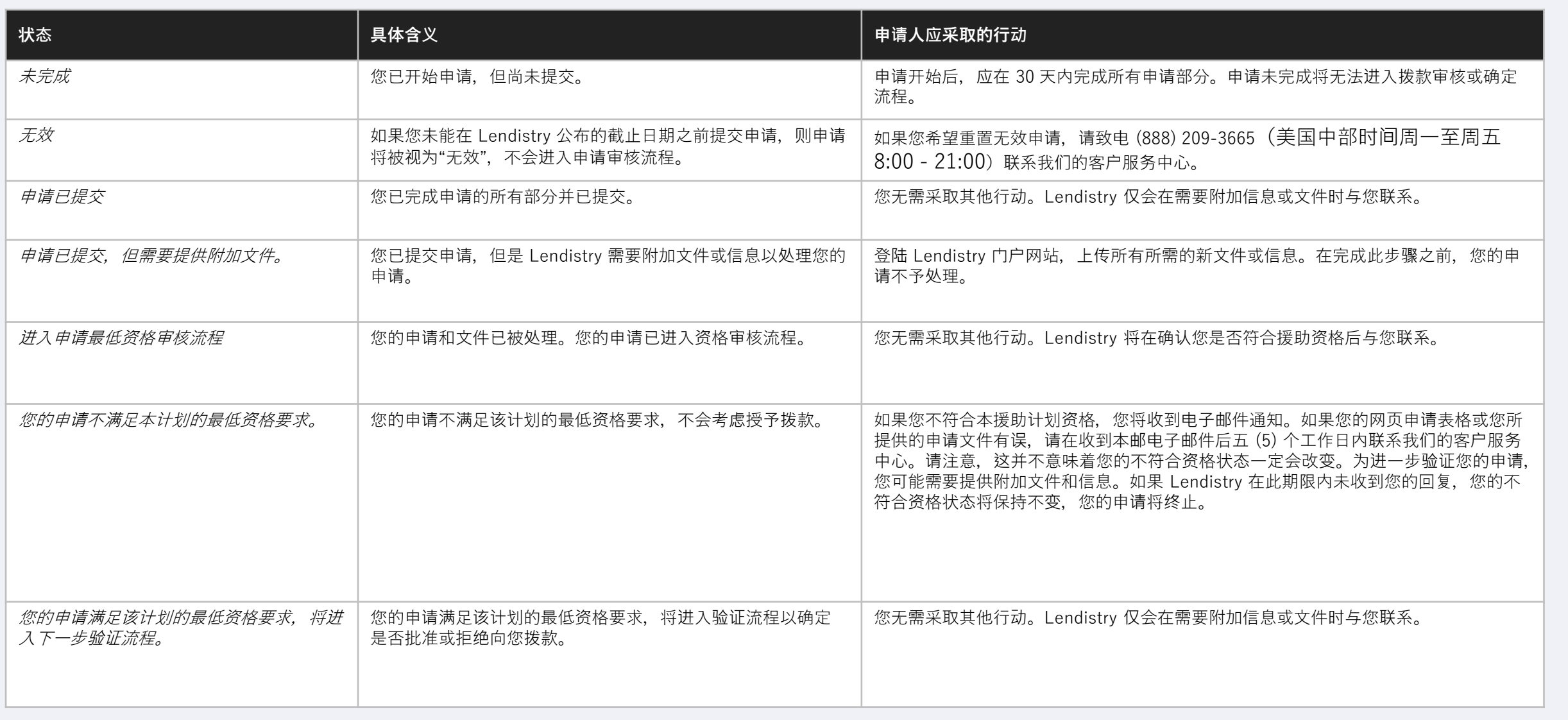

# **申请状态**

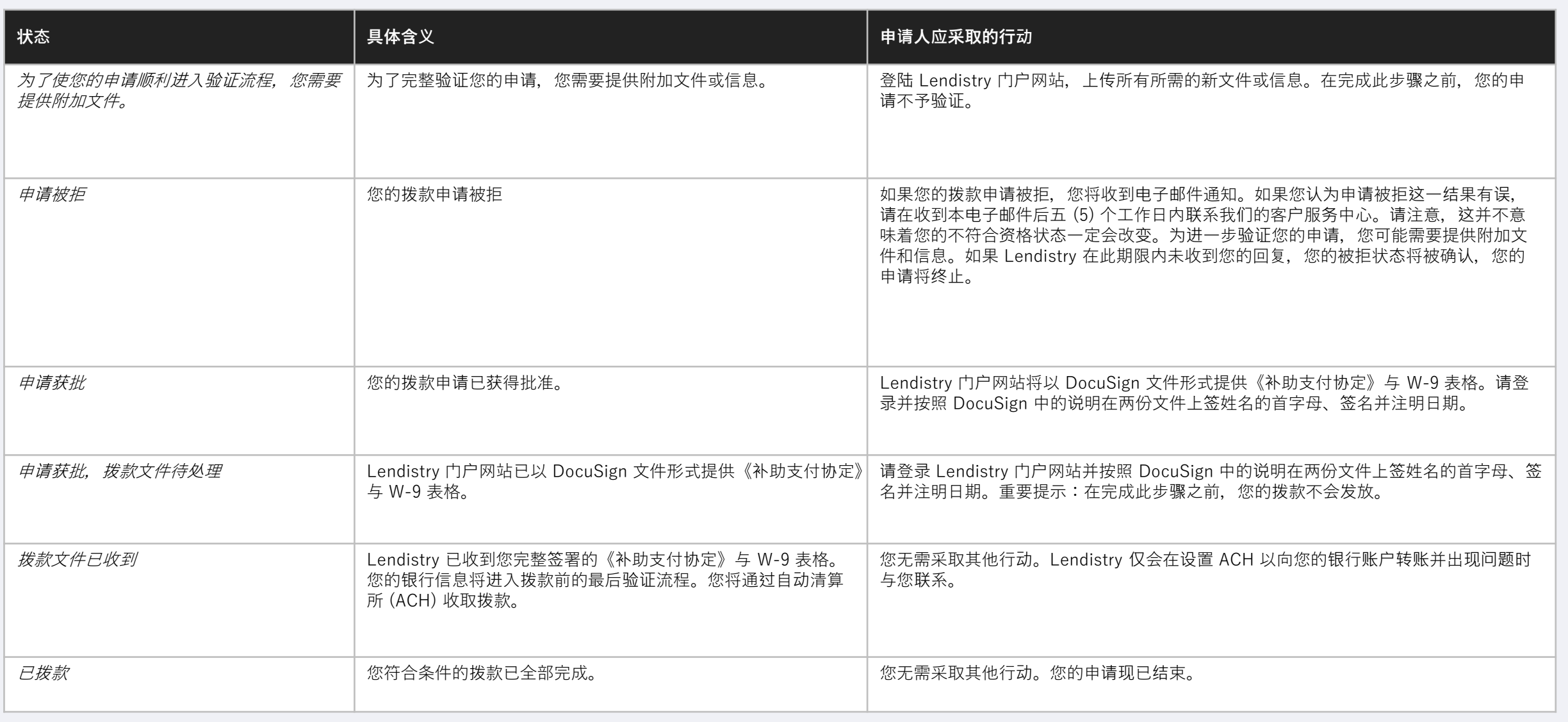

<span id="page-43-0"></span>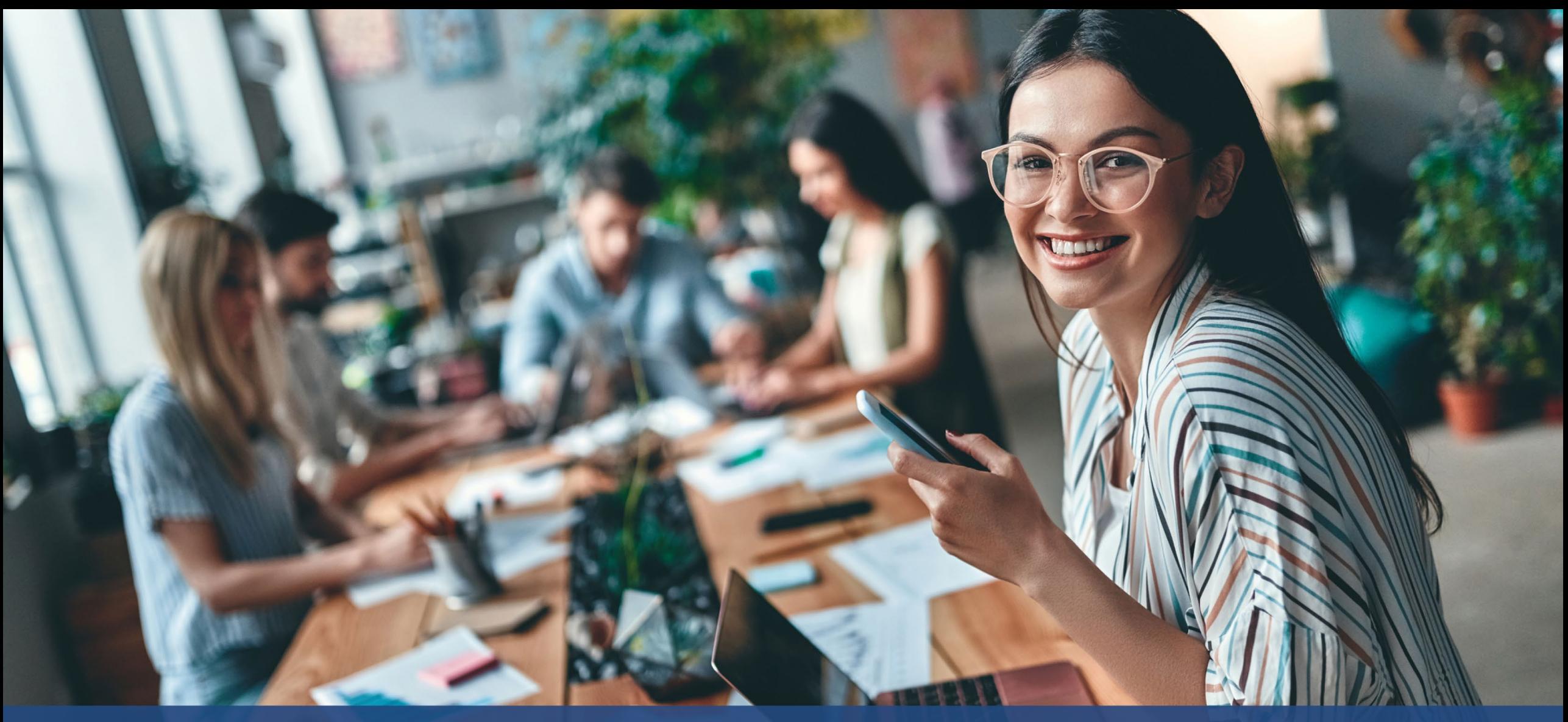

**如何排除帐号故障或 解锁帐号**

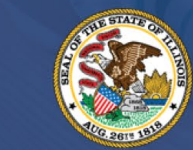

**ILLINOIS**<br>**BACK TO BUSINESS** 

New Business Grant Program

APPLICATION PORTAL POWERED BY LENDISTRY

# **电子邮件地址不存在**

**如果 Lendistry 门户网站上显示我的电子邮件地址不存在,应该怎么做?** 如果 Lendistry 门户网站上显示您的电子邮件地址不存在,这代表您可能未创建帐号, 或您在登录时输入了错误的电子邮件地址。

- 1. 在开始申请前,您需要在 Lendistry 门户网站创建一个帐号,并使用电子邮件 地址和手机号码完成注册。**参见第 [24](#page-27-0) 页。**如果您还没有创建帐号,请点击 "**Don't have an account? Sign up!**(没有帐号?立即注册!)"创建一个帐号。
- 2. 如果您已经拥有帐号,但仍显示您的电子邮件地址不存在,这代表您可能在登 录时输入了错误的电子邮件地址。请确保您的电子邮件地址拼写正确,或尝试 其他电子邮件地址。**如果此问题仍无法解决,请致电 (888) 209-3665(美国中 部时间周一至周五 8:00 - 21:00)联系我们的客户服务中心。**

如需从 Lendistry 客户服务中心找回您的电子邮件地址, 您将需要验证信息, 可能包括但不限于您的全名、出生日期、企业名称和社会保障号码的最后四位 数字。

接下页。

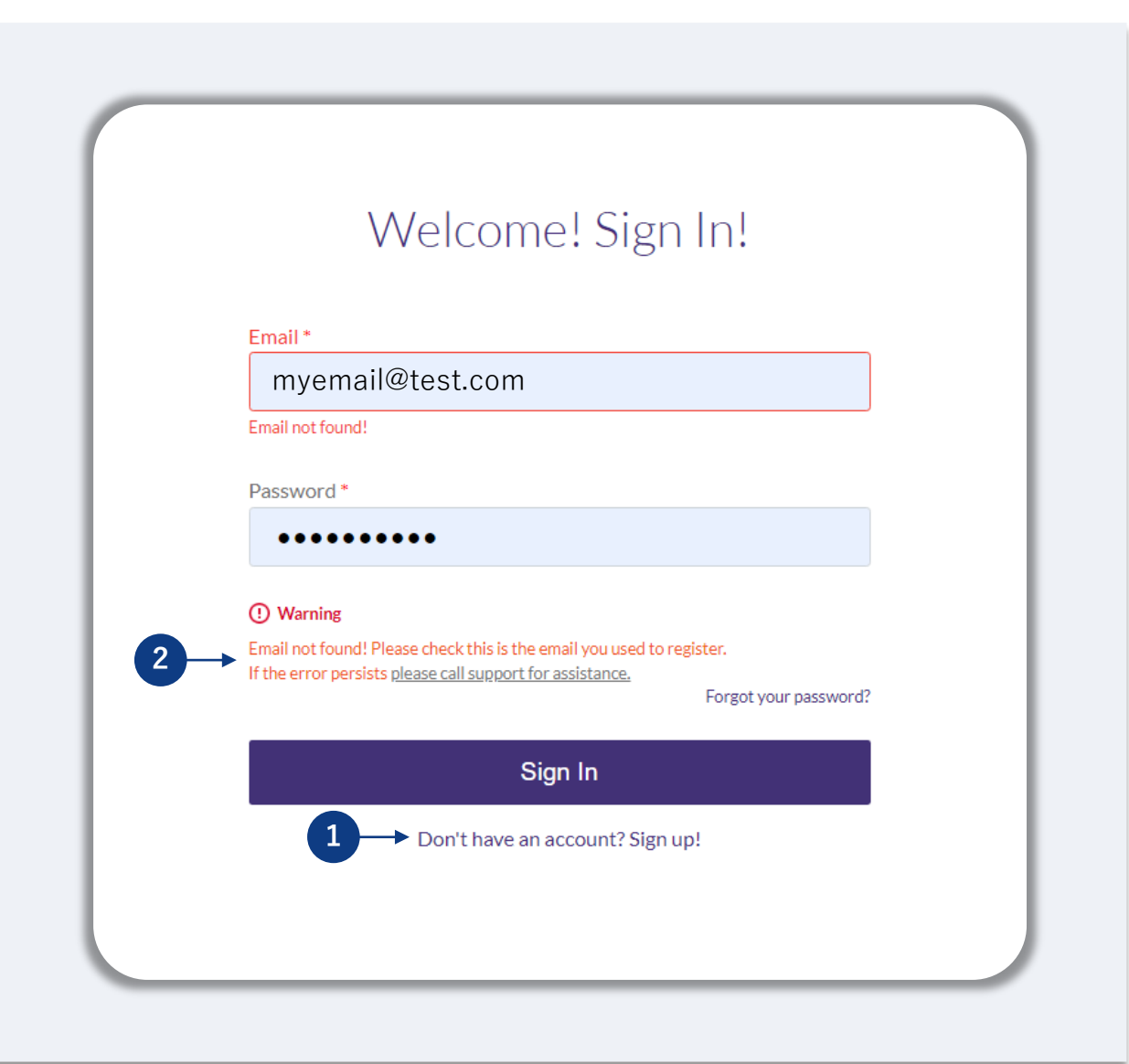

# **密码错误**

### **如果显示我的密码错误,应该怎么做?**

如果您输入的密码不正确,请检查拼写并重新尝试。您有五次输入正确密码的机会, 若仍错误,您的帐号将被锁定。

#### **我们强烈建议您在第二次尝试失败后立即重置密码。**

### **如何重置您的密码:**

- 1. 点击"Forgot your password?(忘记密码?)"
- 2. 输入您注册帐号时使用的电子邮件地址。
- 3. 您注册所用的电话号码将收到六位数的确认码。输入该确认码以确认您的帐号。
- 4. 输入新密码并确认。

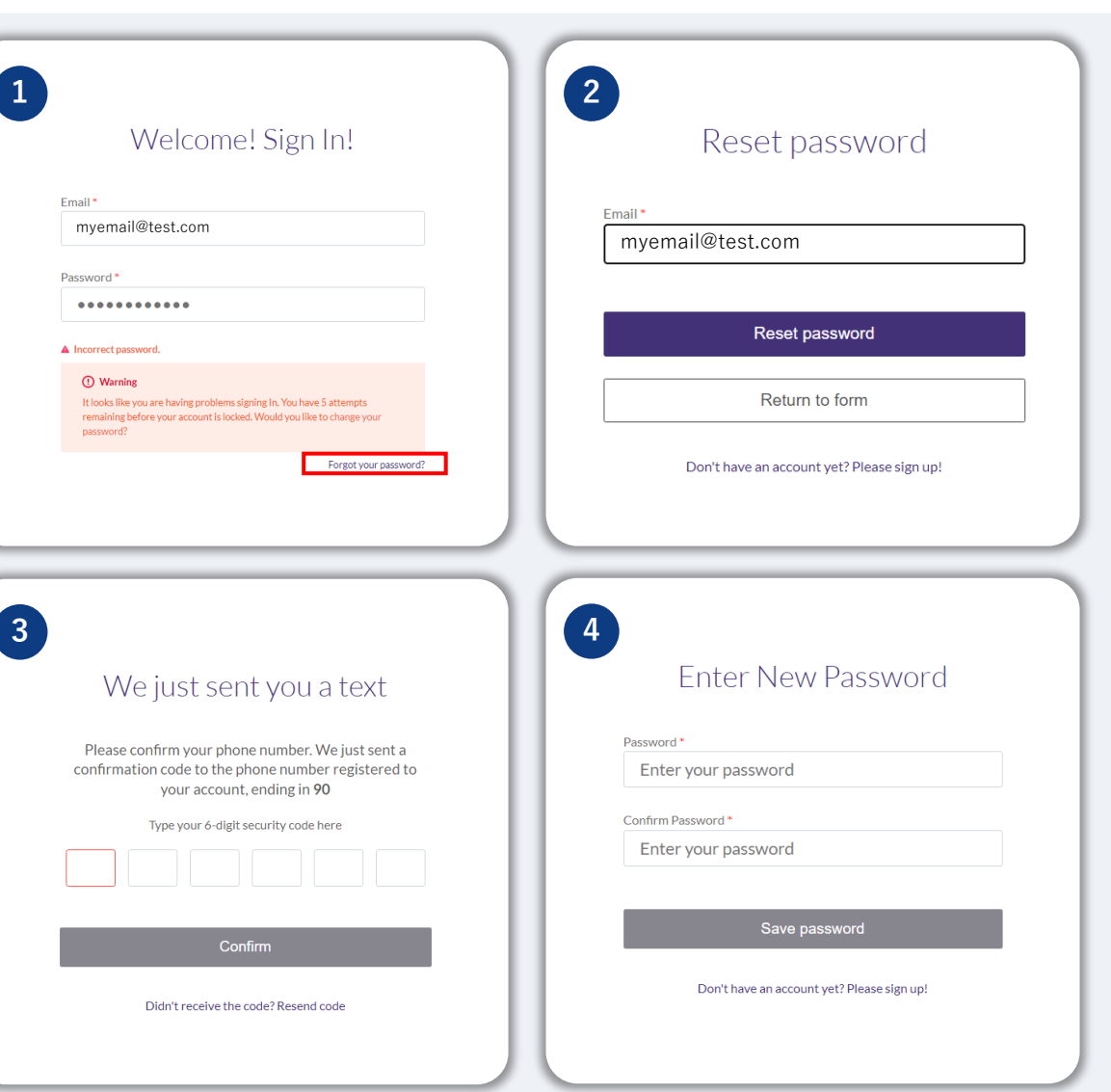

**接下页。**

#### **如果您的帐号被锁定了,应该怎么做?**

在五次登录失败后,您的帐号将被锁定。您可以通过回答自己设置的安全问题来解锁 帐号。

#### **如何解锁帐号**

- 1. 选择"Click here to unlock your account(点击此处解锁帐号)"。
- 2. 输入您注册帐号时输入的名字、姓氏、电子邮件地址和电话号码。您必须正确输 入这些信息,才能继续下一步。如果您在验证帐号信息时需要帮助,请联系我们 的客户服务中心。
- 3. 您注册所用的电话号码将收到六位数的确认码。输入该确认码以确认您的帐号。
- 4. 正确回答安全问题以解锁您的帐号。如果您无法提供正确的答案,请联系我们的 客户服务中心以重置您的安全问题。如需重置安全问题,您将需要验证信息,这 可能包括但不限于您的全名、出生日期、企业名称和社保卡编号的最后四位数字。

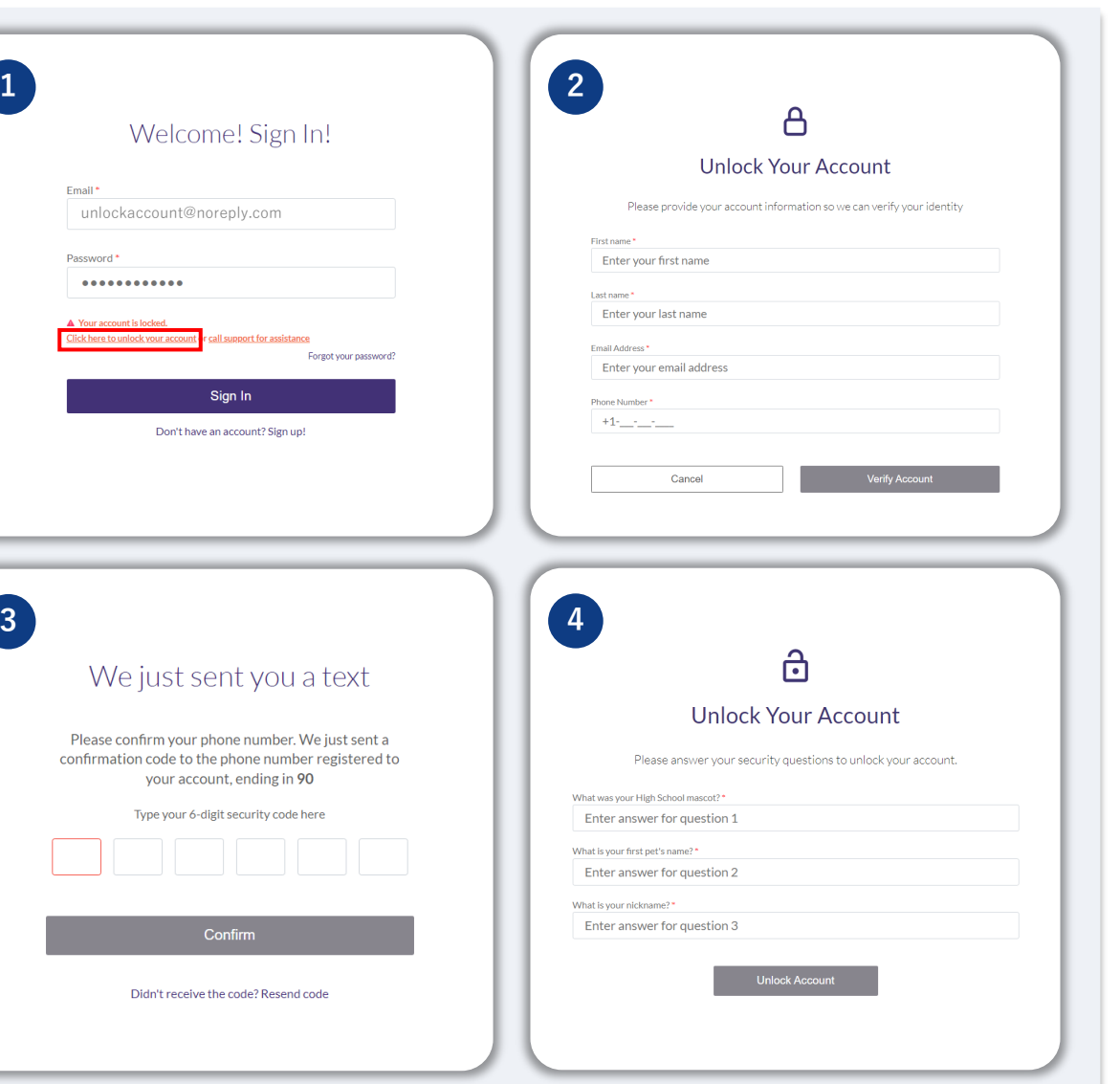

# **您的帐号被锁定**

#### **如何解锁帐号**

- 5. 在您正确回答安全问题后,用于解锁帐号的链接将发送至您的邮箱。
- 6. 点击该链接以解锁您的帐号。
- 7. 在解锁帐号后,您可以选择使用现有的密码登录 Lendistry 门户网站或重置密码。 我们强烈建议您重置密码,以防您的帐号再次被锁定。

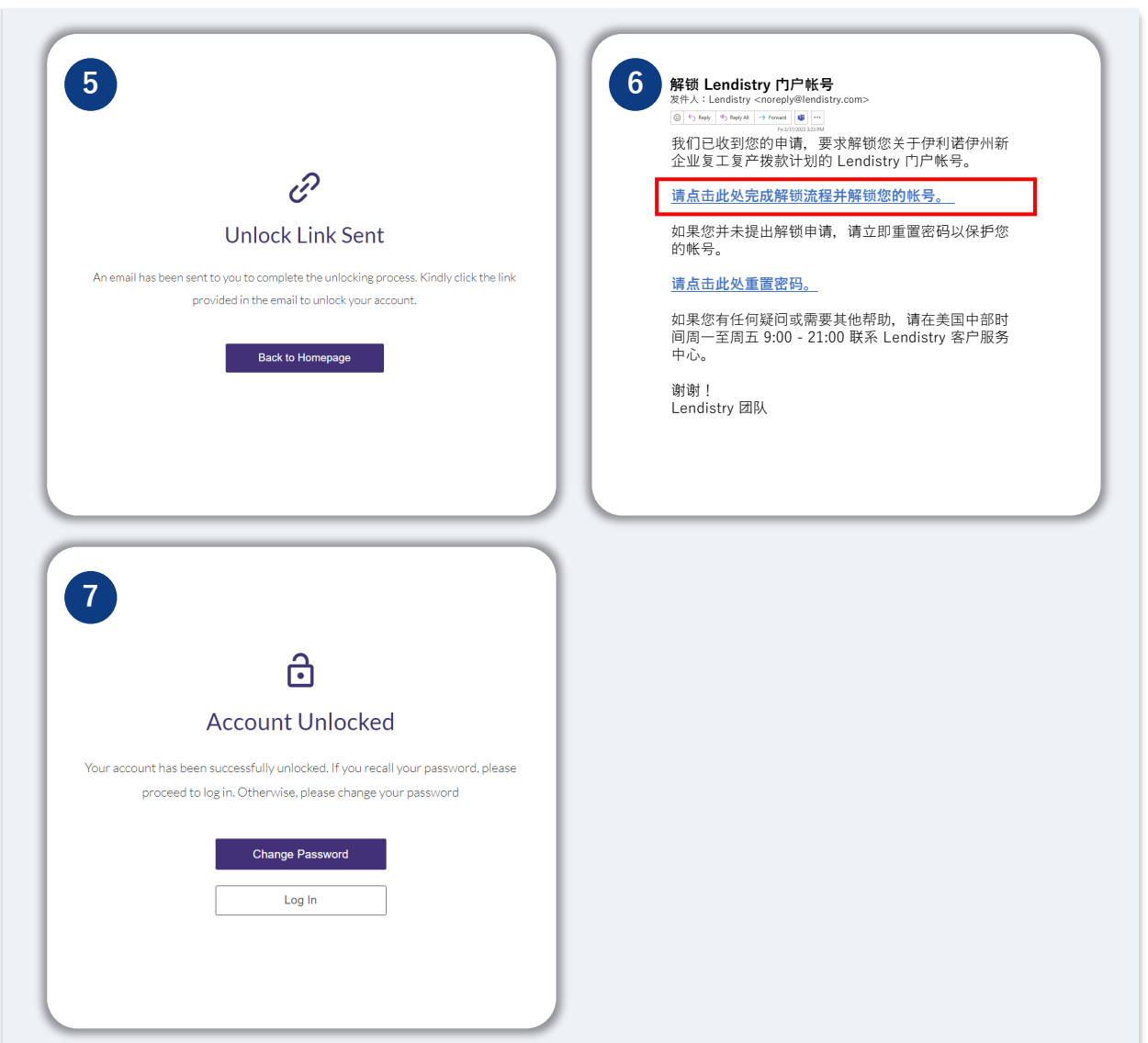